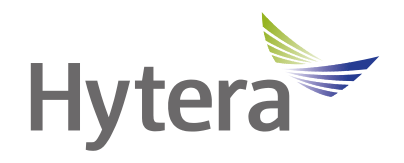

# **SOP Operation Guide**

Hytera Communications Corporation Limited

## **Copyright Information**

Hytera is the trademark or registered trademark of Hytera Communications Corporation Limited (the Company) in the People's Republic of China (PRC) and/or other countries or areas. The Company retains the ownership of its trademarks and product names. All other trademarks and/or product names that may be used in this manual are properties of their respective owners.

The product described in this manual may include the Company's computer programs stored in memory or other media. Laws in PRC and/or other countries or areas protect the exclusive rights of the Company with respect to its computer programs. The purchase of this product shall not be deemed to grant, either directly or by implication, any rights to the purchaser regarding the Company's computer programs. The Company's computer programs may not be copied, modified, distributed, decompiled, or reverse-engineered in any manner without the prior written consent of the Company.

### **Disclaimer**

The Company endeavors to achieve the accuracy and completeness of this manual, but no warranty of accuracy or reliability is given. All the specifications and designs are subject to change without notice due to continuous technological development. No part of this manual may be copied, modified, translated, or distributed in any manner without the prior written consent of the Company.

We do not guarantee, for any particular purpose, the accuracy, validity, timeliness, legitimacy or completeness of the third-party products and contents involved in this manual.

If you have any suggestions or would like to receive more information, please visit our website at: [https://www.hytera.com.](https://www.hytera.com/)

# **Contents**

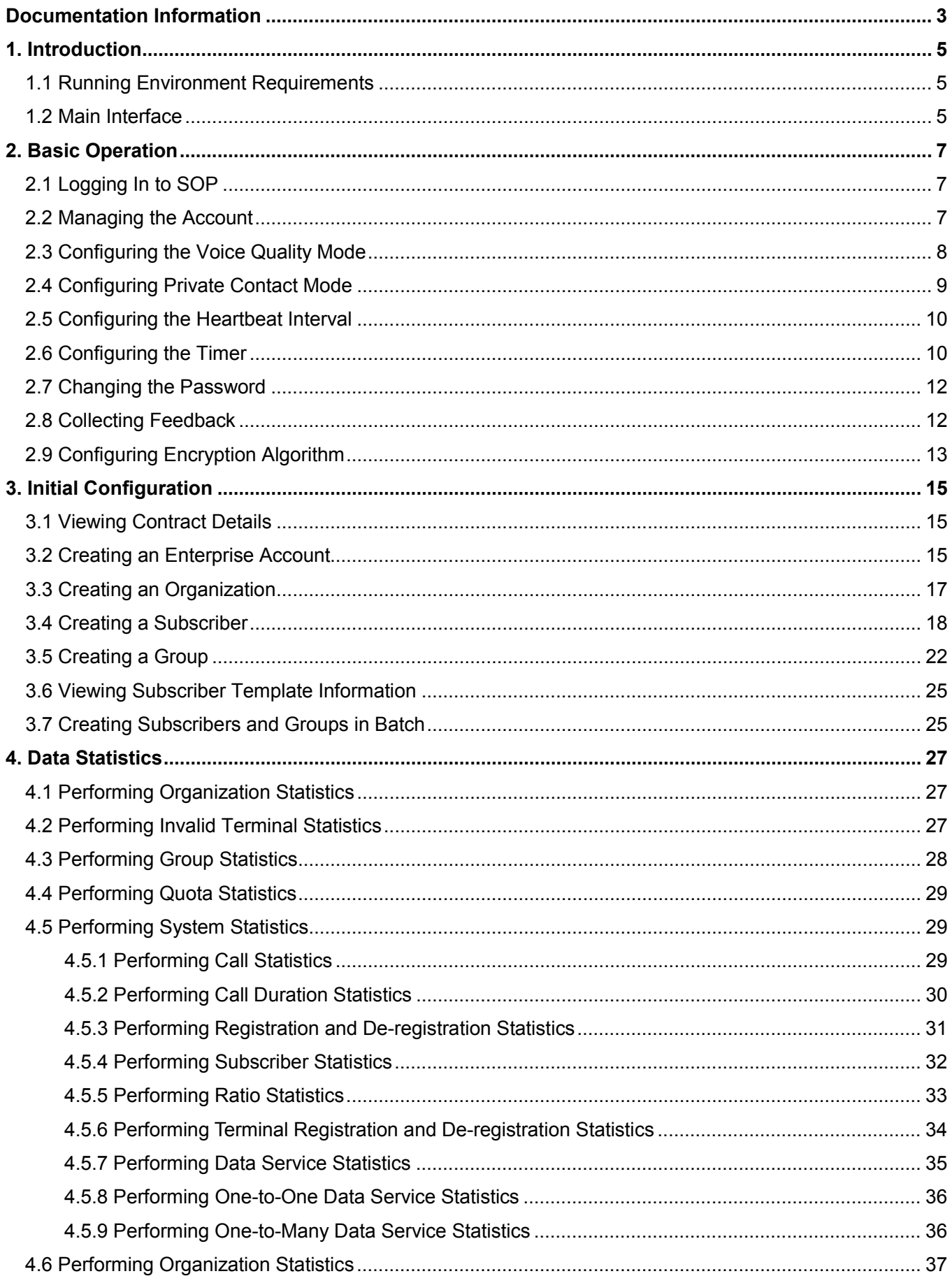

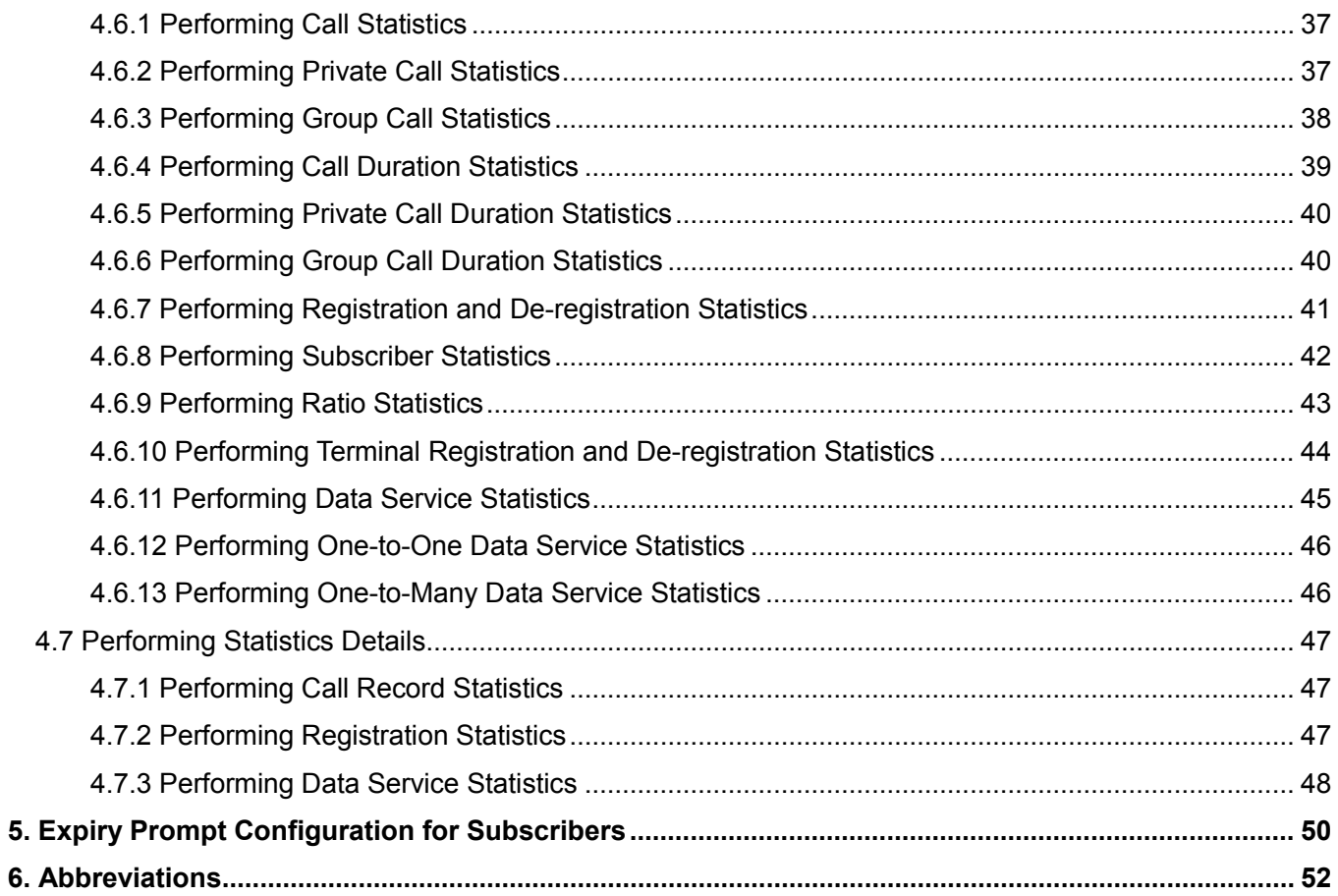

# <span id="page-4-0"></span>**Documentation Information**

This section describes the audience, conventions, and revision history of this document.

# **Audience**

This document is intended to be read by:

- **•** Users
- Maintenance engineers
- Technical support engineers
- Network engineers

# **Documentation Conventions**

## **Instructional Conventions**

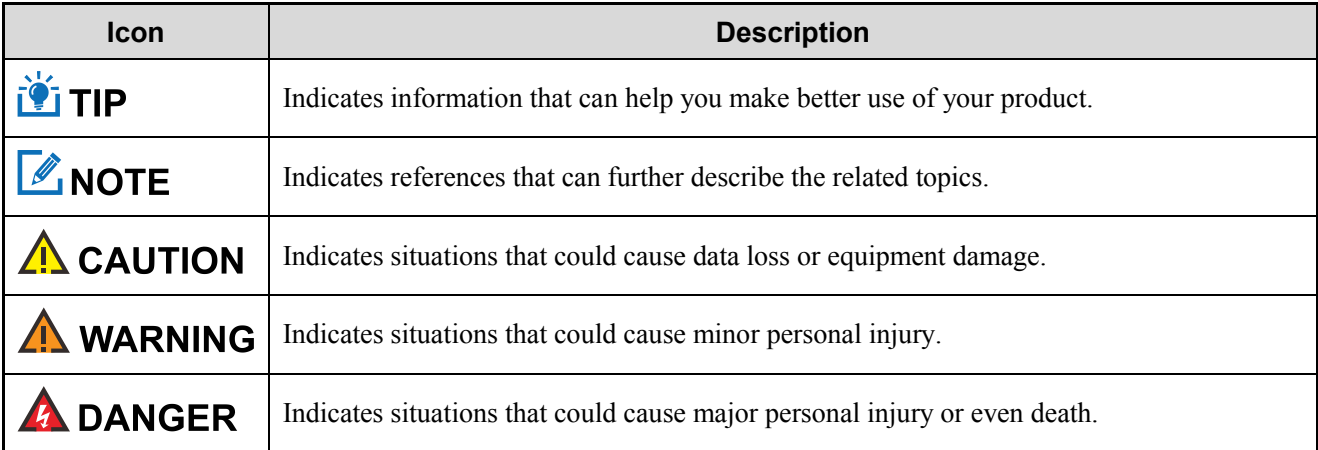

### **Notational Conventions**

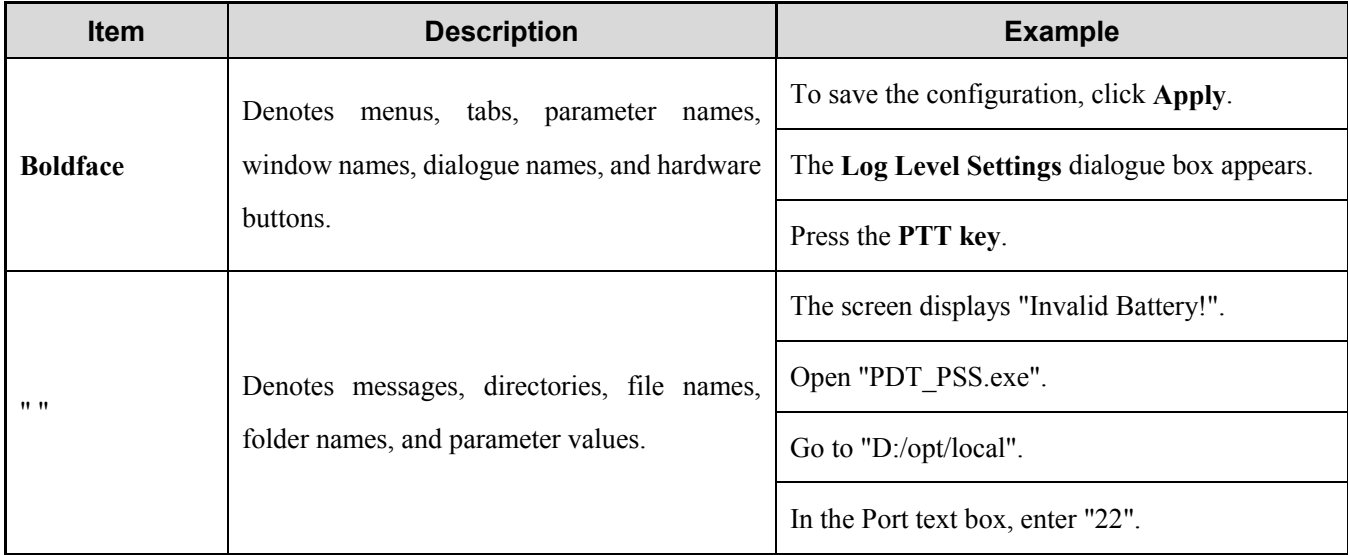

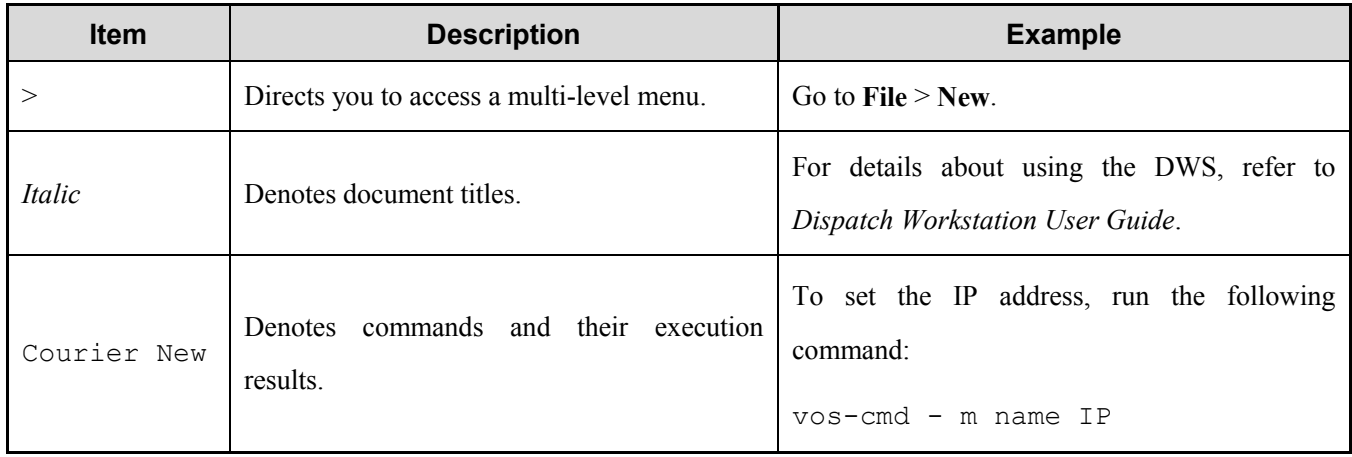

# **Revision History**

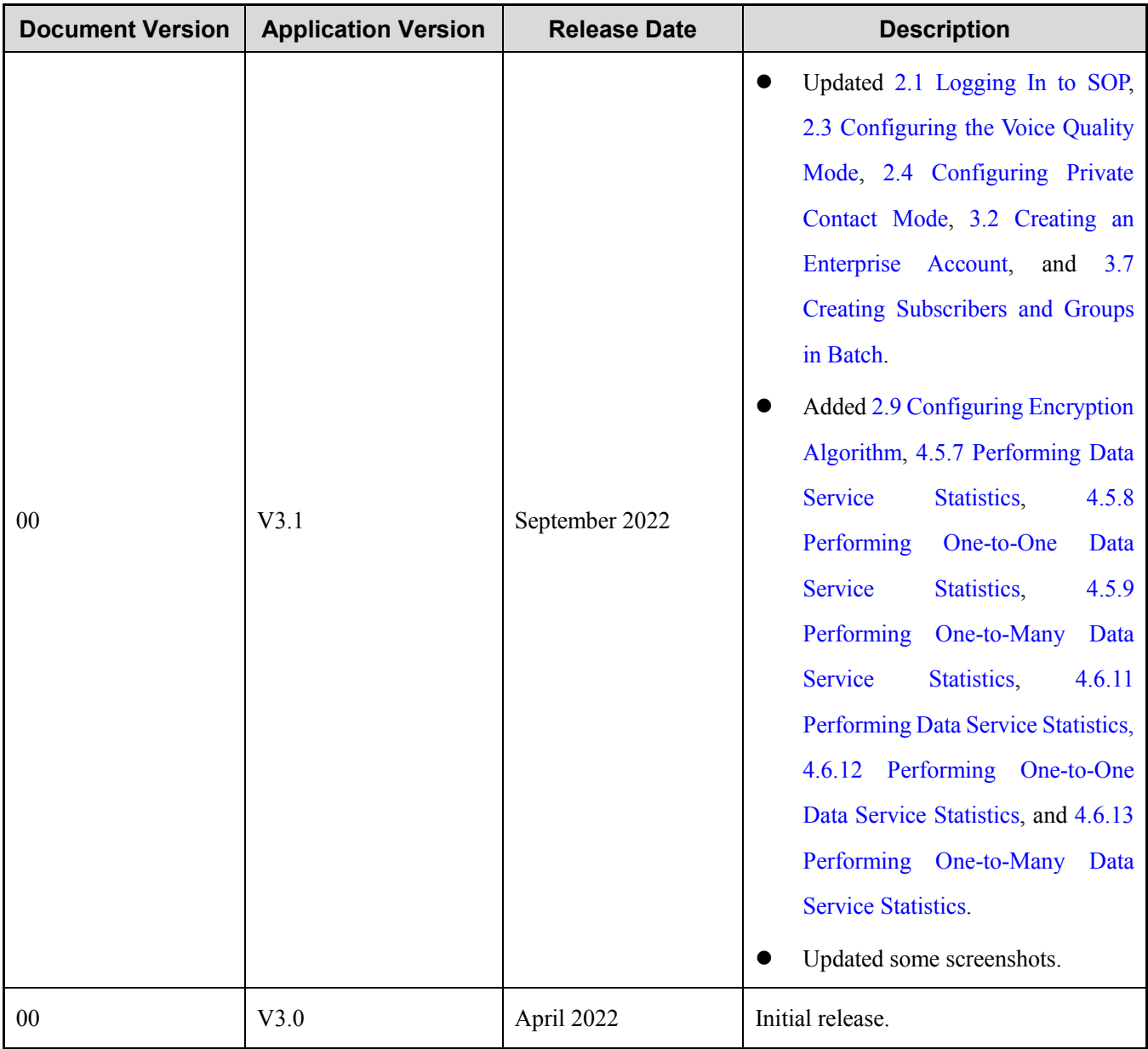

# <span id="page-6-0"></span>**1. Introduction**

The Service Operation Platform (SOP) is designed for managing the rental of Push-to-Talk over Cellular (PoC) terminals. It provides user account management, terminal quota allocation, rental contract management, subscriber/group creation, and organization management.

As a branch of the SOP, the Customer Management Platform enables the customer to manage the subscribers, query the contract with dealers, and perform data statistics.

# <span id="page-6-1"></span>**1.1 Running Environment Requirements**

For optimal performance, the following requirements must be met.

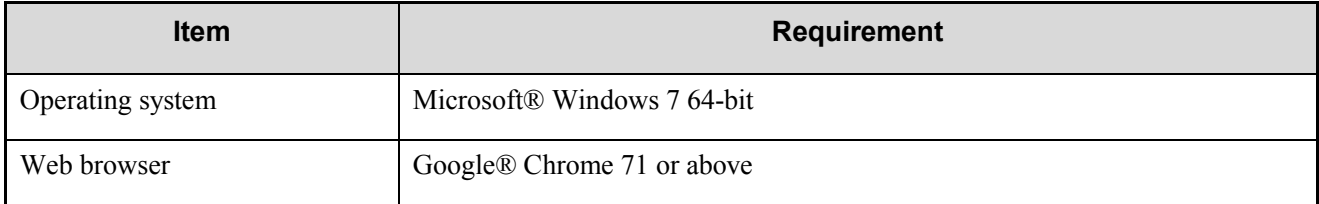

# <span id="page-6-2"></span>**1.2 Main Interface**

The main interface consists of the menu bar and the work pane.

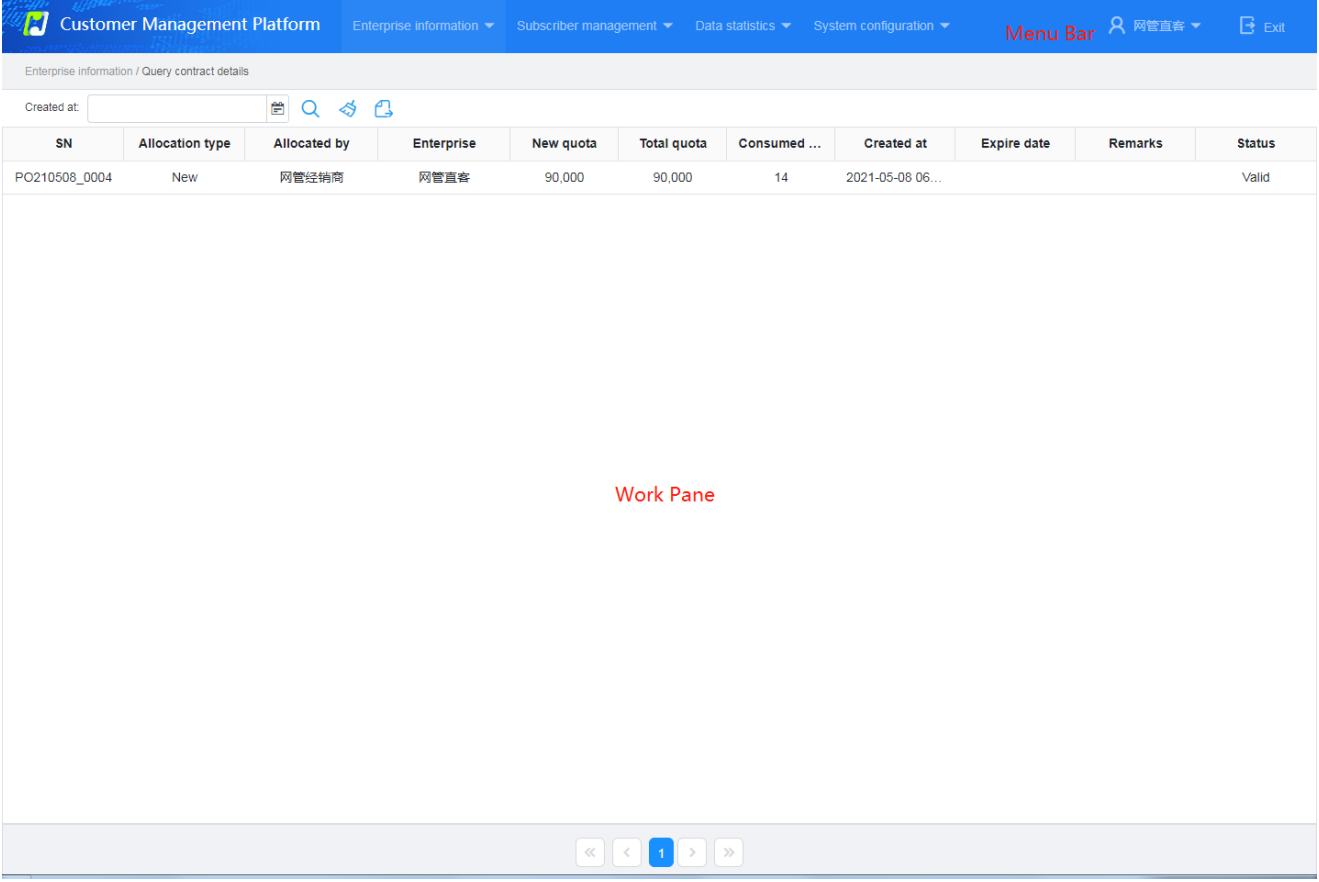

#### **Menu Bar**

From the menu bar, you can perform multiple operations, including changing the password and logging out of the system. The following table describes the menu options.

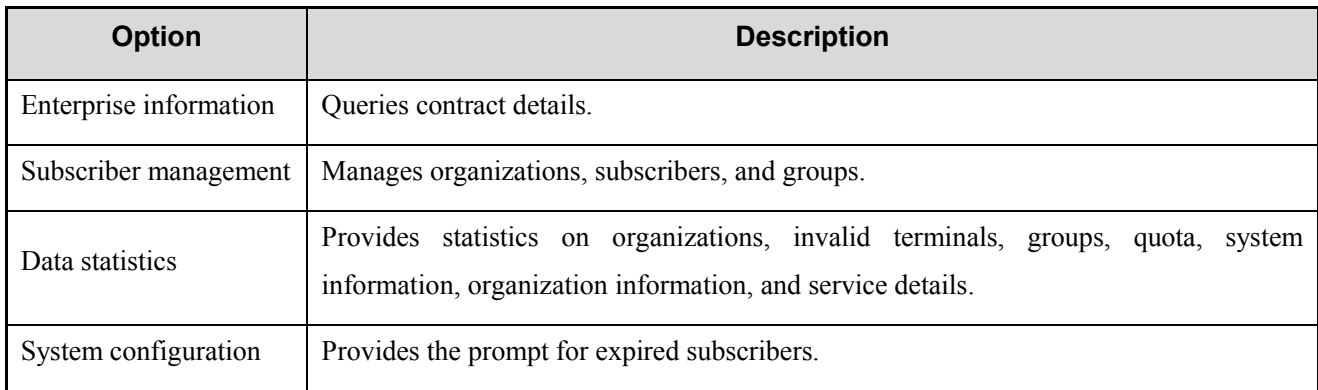

#### **Work Pane**

The work pane displays different types of information and allows you to perform various tasks, such as configuring settings, searching for information, and more.

# <span id="page-8-0"></span>**2. Basic Operation**

# <span id="page-8-3"></span><span id="page-8-1"></span>**2.1 Logging In to SOP Description**

Based on different roles, you can get an admin account from the higher authority, or a normal account from the administrator.

#### **Procedure**

Open Google Chrome browser on the PC. 1.

Ensure that the network connection between the PC and the SOP is in good condition.

Type "https://IP/hytalk/login" in the address bar, and then press **Enter**. 2.

The IP here indicates the IP address of the SOP server.

 $3.$ Enter the user name, password and verification code.

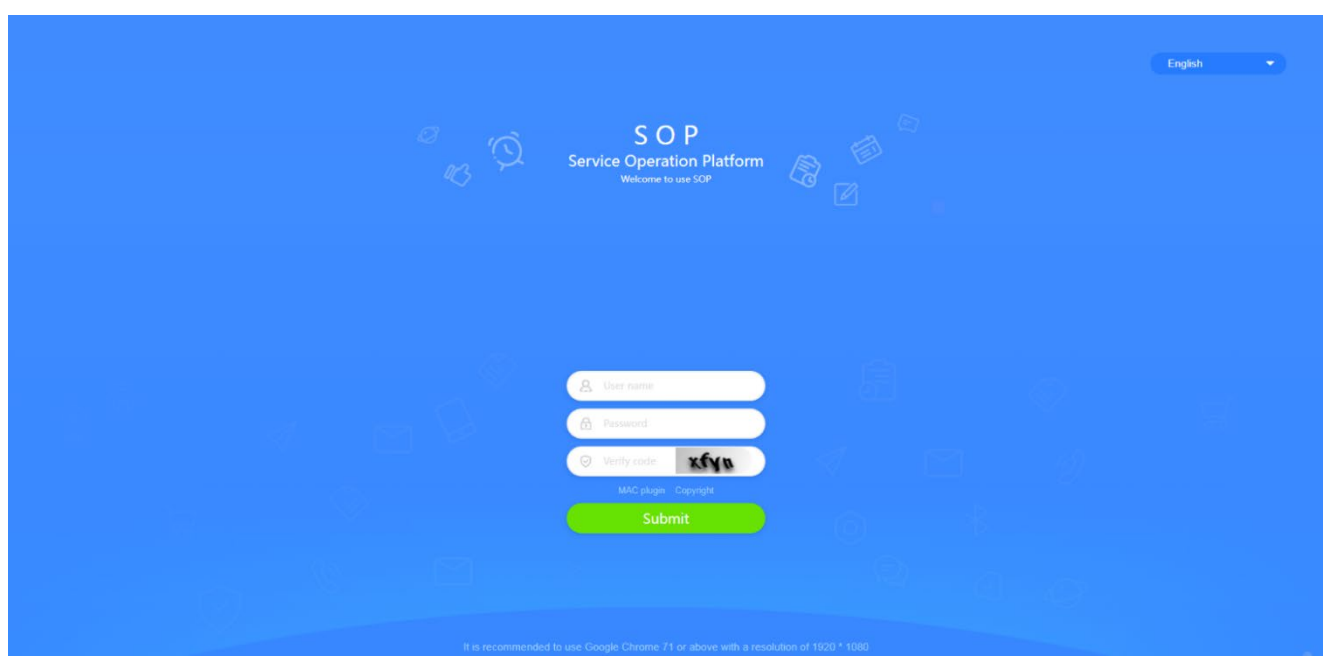

If the MAC address is bound to SOP, click **MAC plugin**, download the file "nmsmactool.zip", and then install the MAC plugin according to the installation instructions.

 $\overline{4}$ . Click **Submit**.

## <span id="page-8-2"></span>**2.2 Managing the Account Description**

You can view the account information including login user, enterprise name, enterprise type, contact person, phone number, and email address, or configure the time zone, date, and time of the Hytera HyTalk Pro client.

#### **Procedure**

- 1. In the upper right corner, click the user icon, and then select **My account**.
- 2. View or configure the account information, and then click **Submit**.

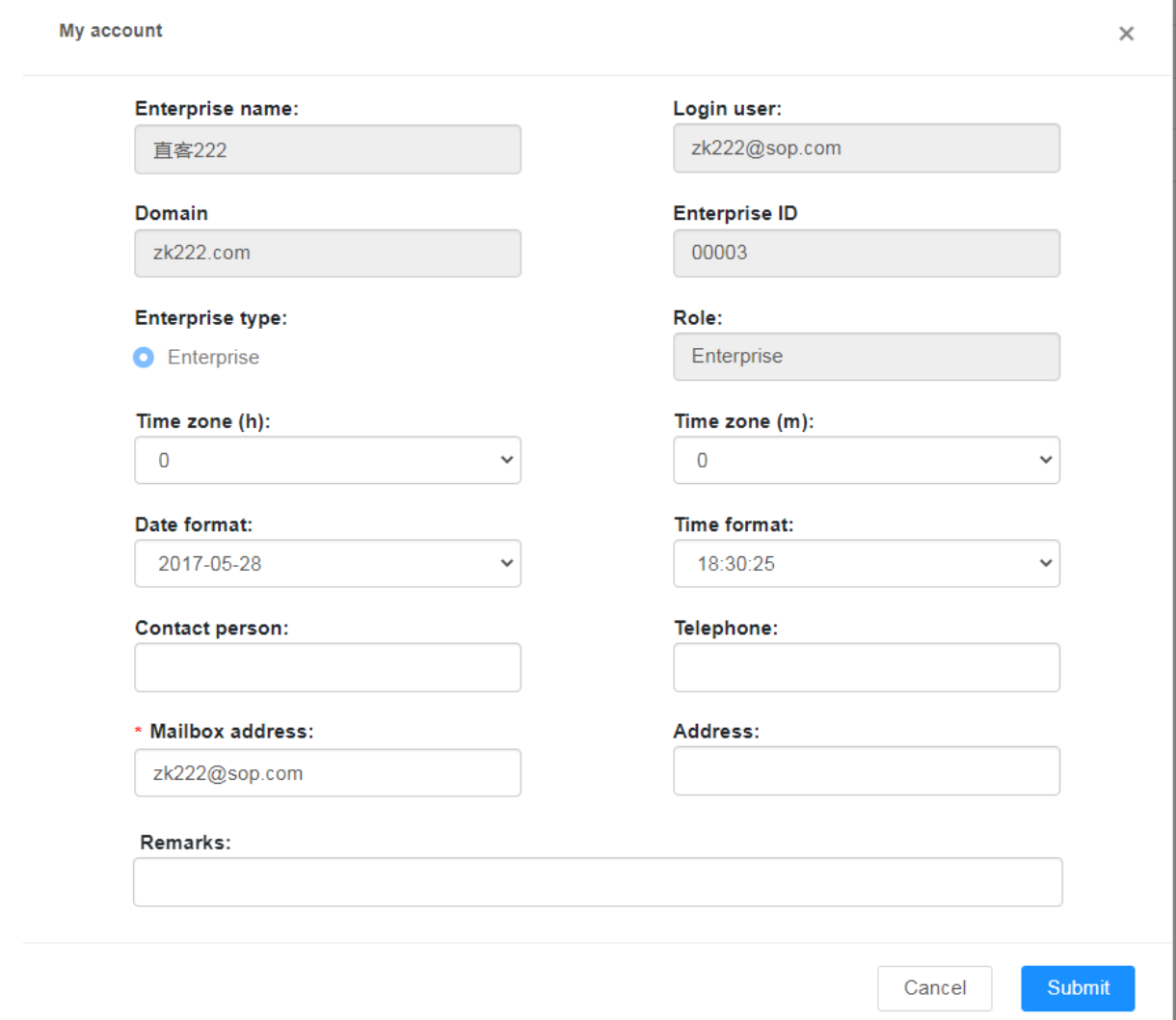

## <span id="page-9-1"></span><span id="page-9-0"></span>**2.3 Configuring the Voice Quality Mode**

It allows you to configure the voice quality for all subscribers created by yourself.

#### **Description**

This feature is available only to customers granted with the voice quality configuration permission.

Generally, it is recommended that you select **Normal voice**. For optimal voice quality, it is recommended that you select **High-fidelity voice** that may consume more cellular data. Upon poor network connection, it is recommended to select **Data saver mode** that saves data usage but increases call delay.

#### **Procedure**

In the upper right corner, click the user icon, and then select **Voice quality settings**.

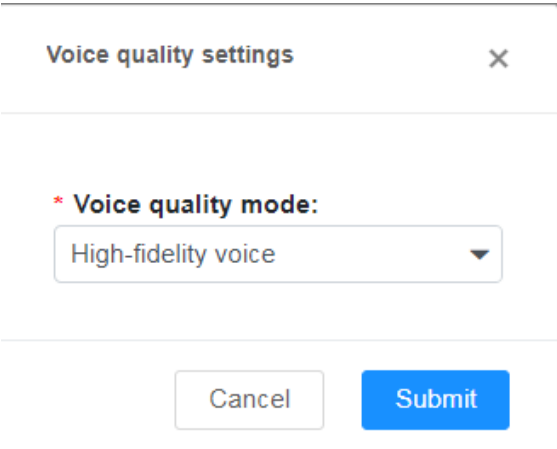

2. Select the voice quality mode, and then click **Submit**.

# <span id="page-10-1"></span><span id="page-10-0"></span>**2.4 Configuring Private Contact Mode**

This operation is not supported for customers with normal account.

#### **Description**

After the enterprise account is created for the broadband terminals, the system sends the private contact list to the terminals for easy identification during calls and messages, or upon adding temporary group members.

- Do not show private contacts: The system does not send any private contact to the broadband terminal.
- Show private contacts of designated organization: The system sends all private contacts in the organization and its subordinate organization where the broadband terminal belongs to.
- Show private contacts of designated enterprise: The system sends all private contacts under the enterprise where the broadband terminal belongs to.

#### **Procedure**

- 1. In the upper right corner, click the user icon, and then select **Private contact show rule**.
- 2. Select the private contact mode according to actual conditions, and then click **Submit**.

If you set **Private contact show rule** to "Show private contacts of designated organization" or "Show private contacts of designated enterprise", check the **Organization structure synchronization** according to the actual condition.

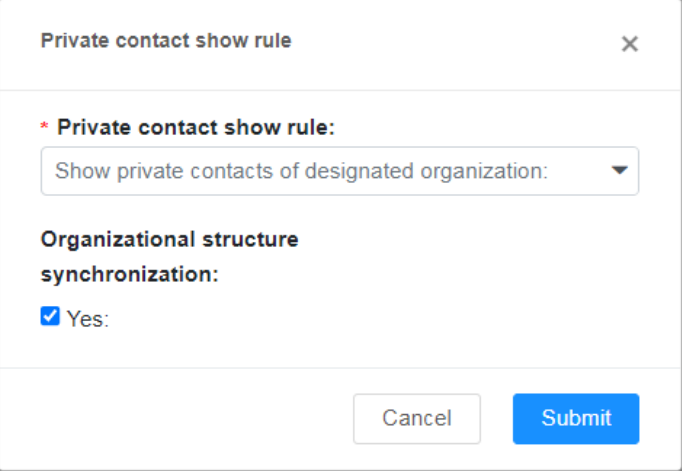

# <span id="page-11-0"></span>**2.5 Configuring the Heartbeat Interval**

This operation is not supported for customers with normal account.

#### **Description**

It allows you to configure the interval for the system to detect whether the terminal is working normally.

#### **Procedure**

- 1. In the upper right corner, click the user icon, and then select **Heartbeat interval**.
- 2. Enter the interval, and then click **Submit**.

The value ranges from 4s to 30s.

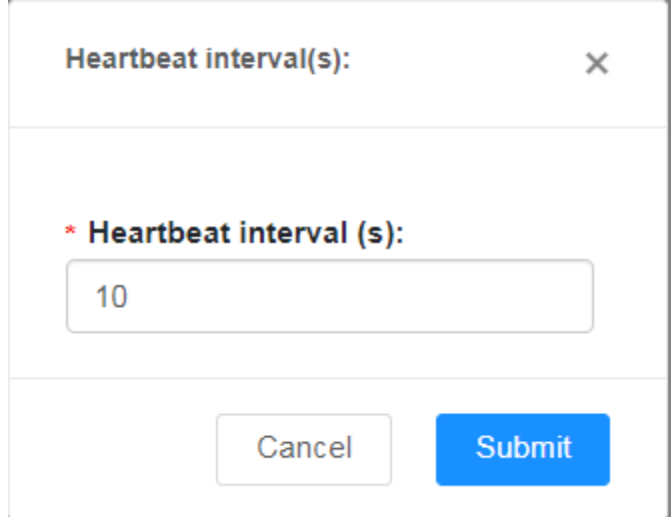

# <span id="page-11-1"></span>**2.6 Configuring the Timer**

This operation is not supported for customers with normal account.

#### **Description**

To make full use of channel resources, the SOP limits the call duration, floor duration, and hang time of terminal users. When the call duration exceeds the time set by the SOP, the Hytera HyTalk Pro system will automatically terminate the ongoing call.

#### **Procedure**

- In the upper right corner, click the user icon, and then select **Timer settings**.
- 2. Set the parameters.

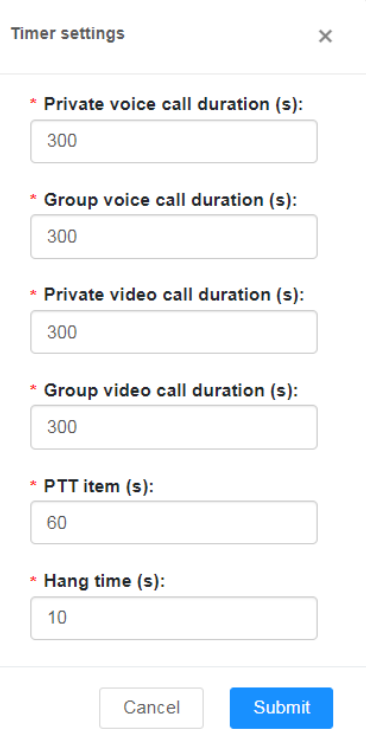

Parameters are described in the following table.

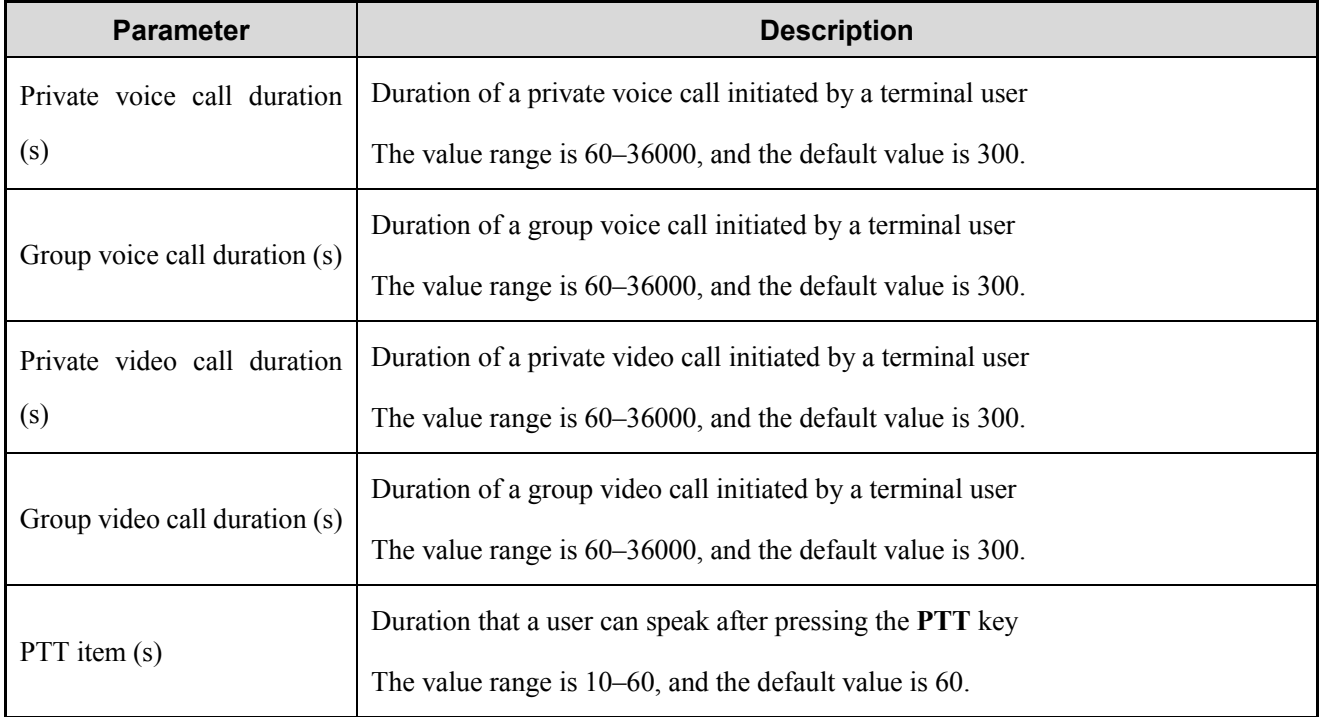

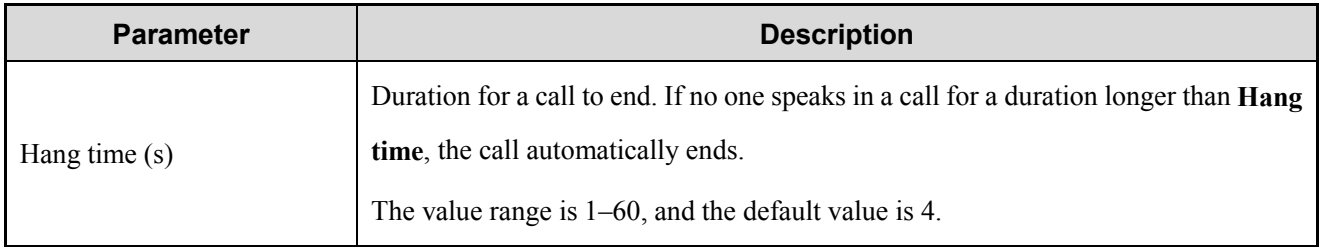

Click **Submit**.

## <span id="page-13-0"></span>**2.7 Changing the Password Description**

- Change the password immediately after login for the first time. If you do not change the default password, unauthorized users may log in and perform unauthorized operations.
- Change your password periodically, for example, every other month. If you use the same password for a long time, the risk of leaking or cracking the password also increases.
- Do not use your phone number, account number, birthday, or name as password.
- Make sure that the password must be a string of 8 to 16 characters containing letters and digits.

#### **Procedure**

- In the upper right corner, click the user icon, and then select **Change password**. 1.
- Enter the old password, new password, and confirm password, and then click **Submit**. 2.

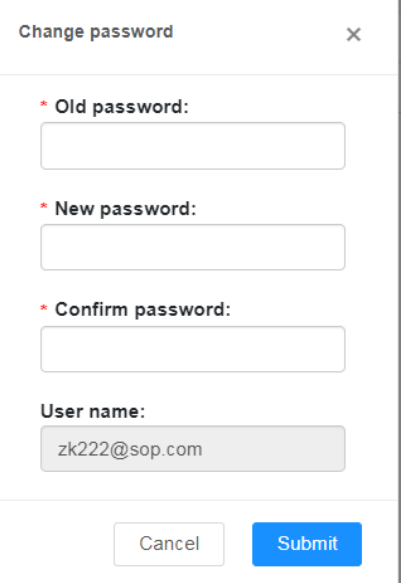

## <span id="page-13-1"></span>**2.8 Collecting Feedback Description**

You can send any problems or suggestions you run into when using the SOP. This helps us improve your experience.

#### **Procedure**

- In the upper right corner, click the user icon, and then select **Feedback**. 1.
- $\overline{2}$ . Complete the feedback information, and then click **Submit**.

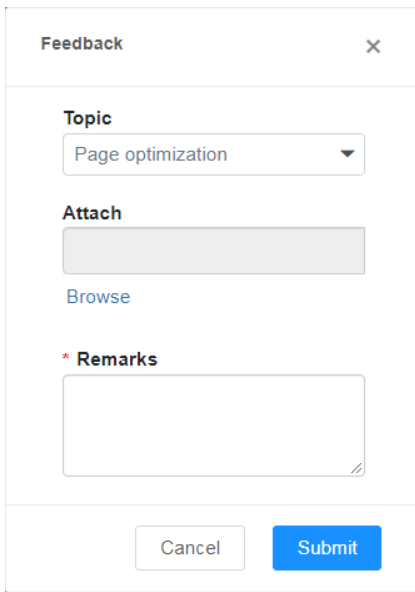

## <span id="page-14-1"></span><span id="page-14-0"></span>**2.9 Configuring Encryption Algorithm Description**

It allows you to apply the selected encryption algorithm to all subscribers created by yourself.

- In the upper right corner, click the user icon, and then select **Encryption config**.  $1.$
- 2. Set the parameters.

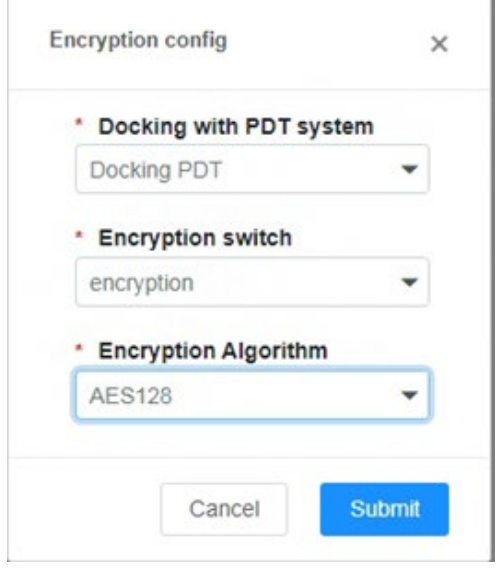

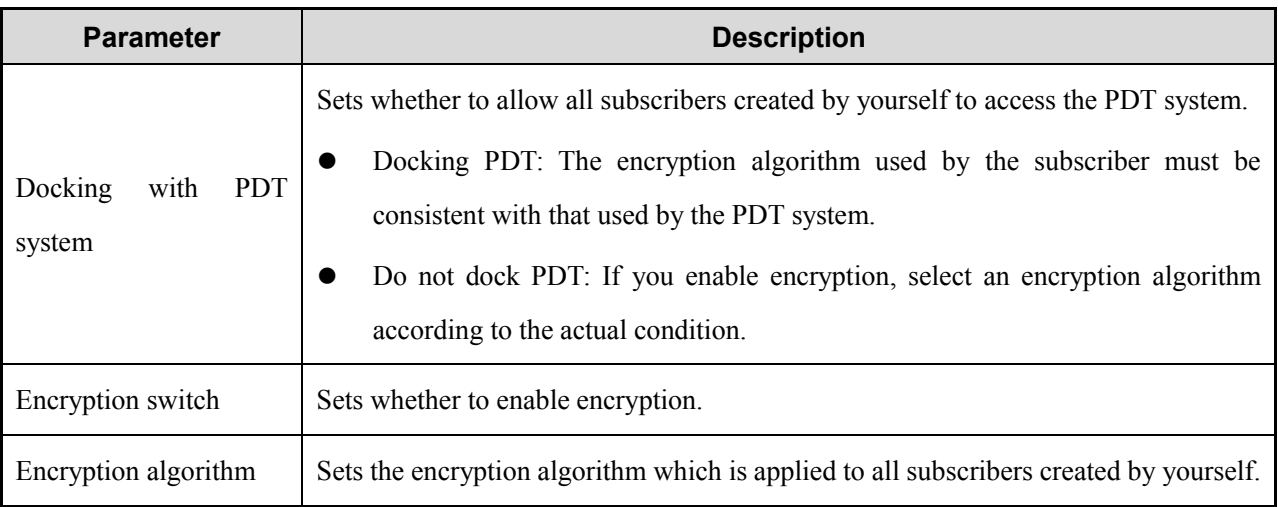

Click **Submit**.

# <span id="page-16-0"></span>**3. Initial Configuration**

# <span id="page-16-1"></span>**3.1 Viewing Contract Details**

This operation is not supported for customers with normal account.

1. On the menu bar, go to **Enterprise information** > **Query contract details**.

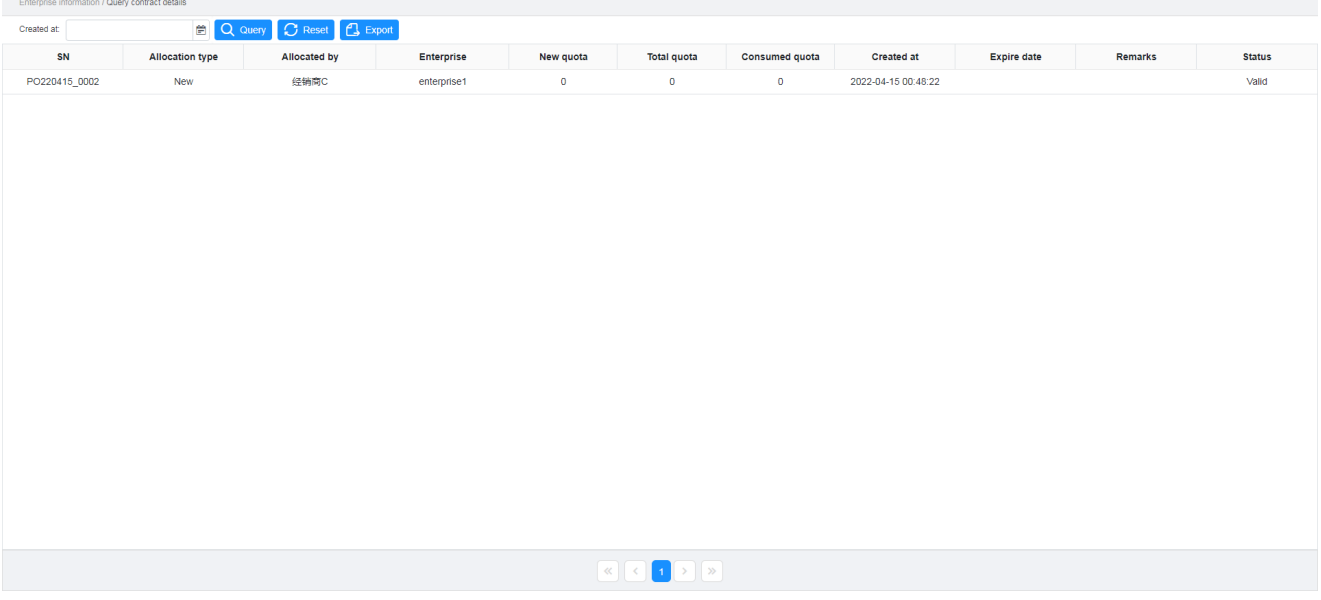

- 2. Select the date range, and then click **Query**.
- 3. Click **Export** to export the contract information.

# <span id="page-16-3"></span><span id="page-16-2"></span>**3.2 Creating an Enterprise Account**

This operation is not supported for customers with normal account.

#### **Prerequisite**

You are granted with account management permission.

#### **Description**

You can create account for normal customers.

#### **Procedure**

1. On the menu bar, go to **Enterprise information** > **Enterprise account**.

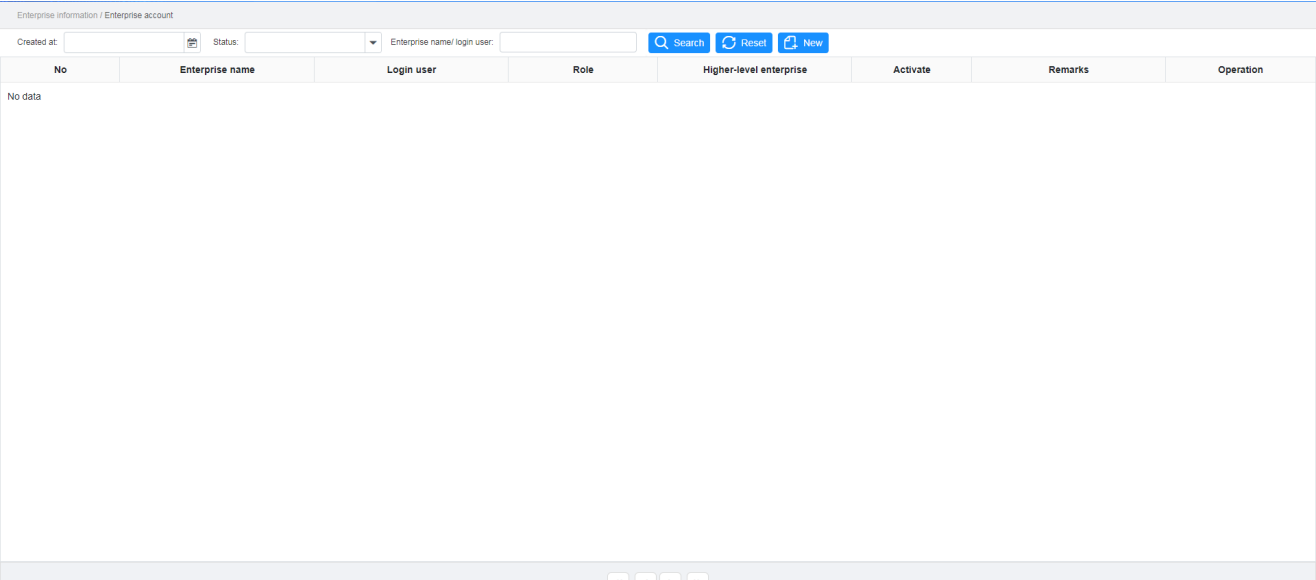

#### 2. Click **New**.

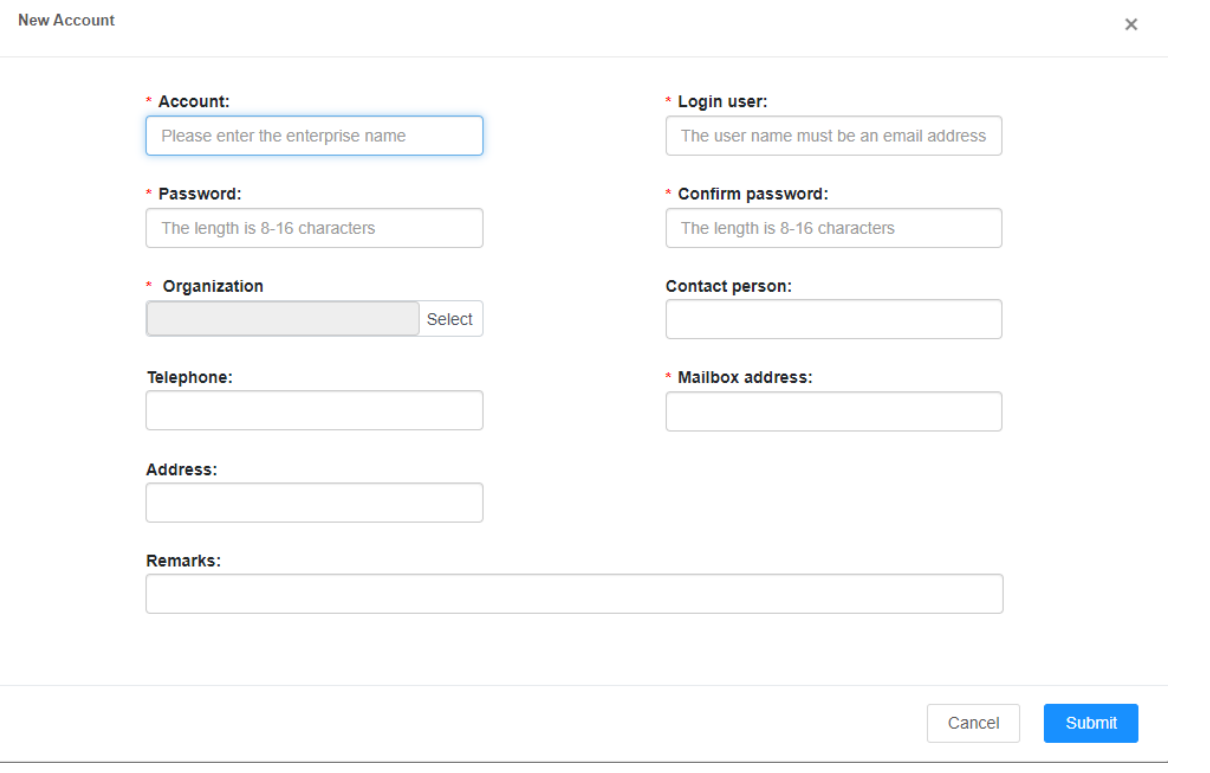

#### 3. Set the parameters.

 $\boxed{\mathcal{L}}$  **NOTE**<br>The parameters with "\*" are required.

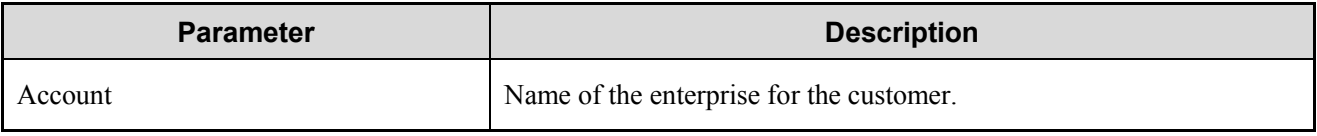

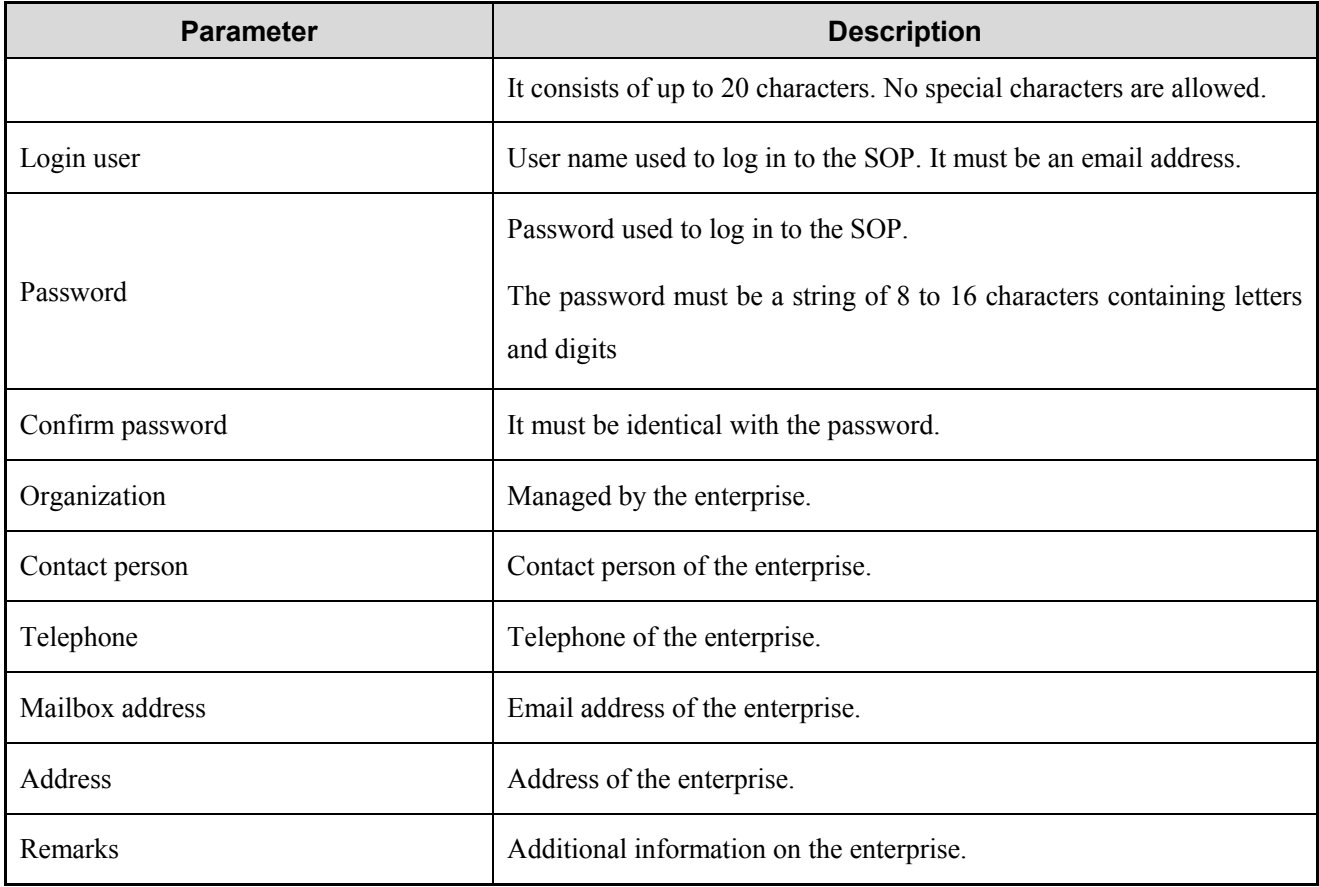

4. Click **Submit**.

#### **Other Operations**

You can only view and edit customers created by yourself.

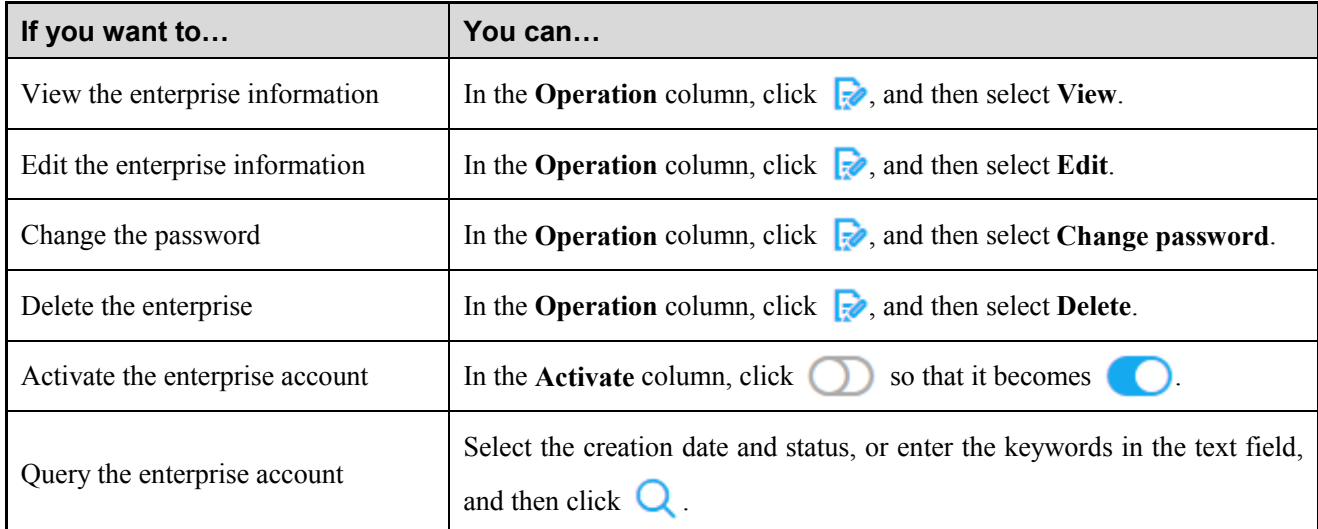

# <span id="page-18-0"></span>**3.3 Creating an Organization Description**

To facilitate hierarchical management, you can divide terminal users and talkgroups into different organizations.

#### **Procedure**

- $\overline{1}$ . On the menu bar, go to **Subscriber management** > **Organization management**.
- Select a parent node, and then click **Add**.  $\overline{2}$ .

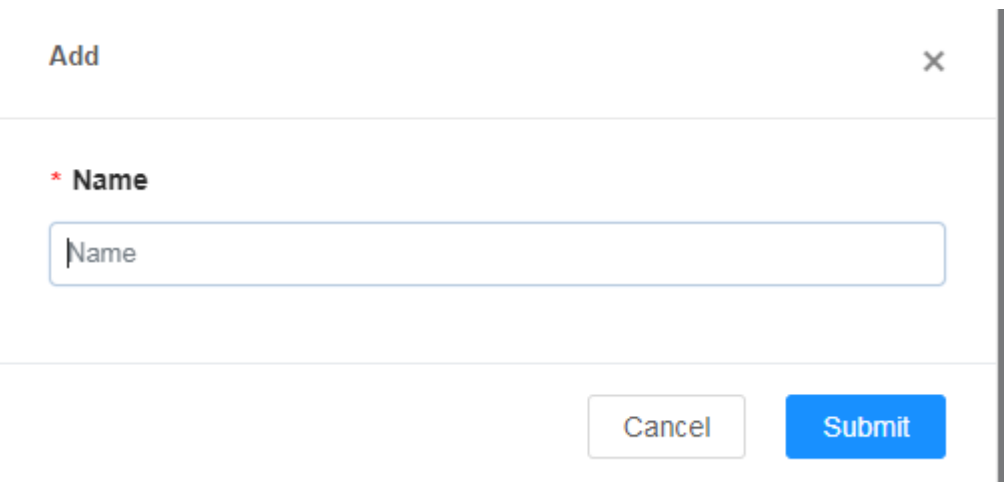

Enter the organization name, and then click **Submit**.

#### **Other Operations**

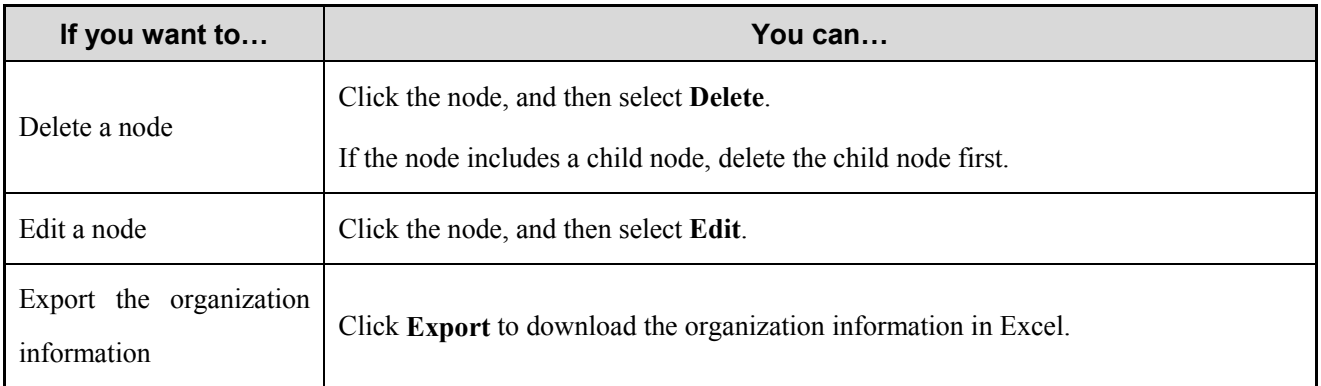

# <span id="page-19-0"></span>**3.4 Creating a Subscriber**

#### **Description**

You need to create a subscriber profile for the terminal users so that they can access the PoC services through the Hytera HyTalk Pro client.

- 1. On the menu bar, go to **Subscriber management** > **Subscriber management**.
- $2.$ Click **Add**, and then set the parameters.

#### AddSubscriber

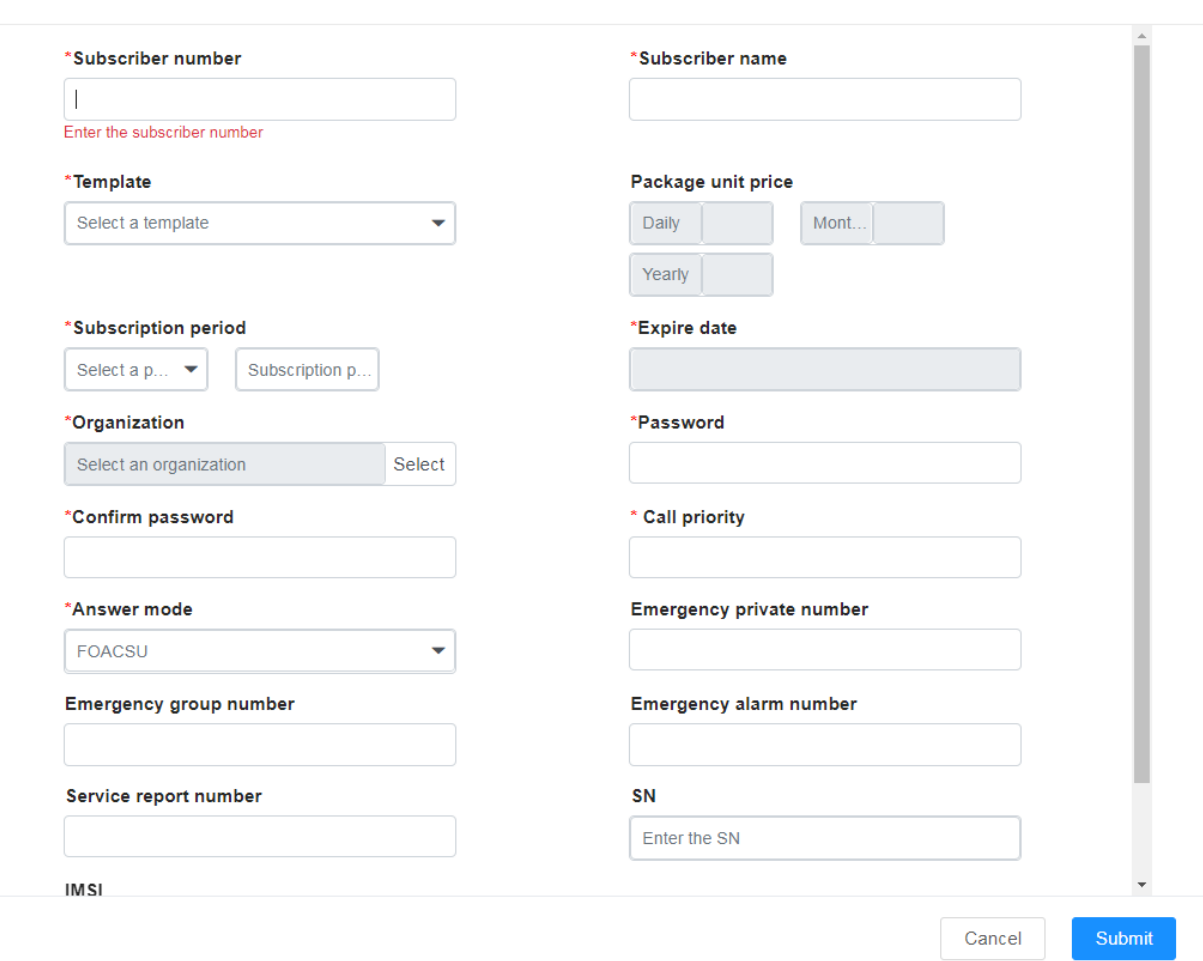

 $\times$ 

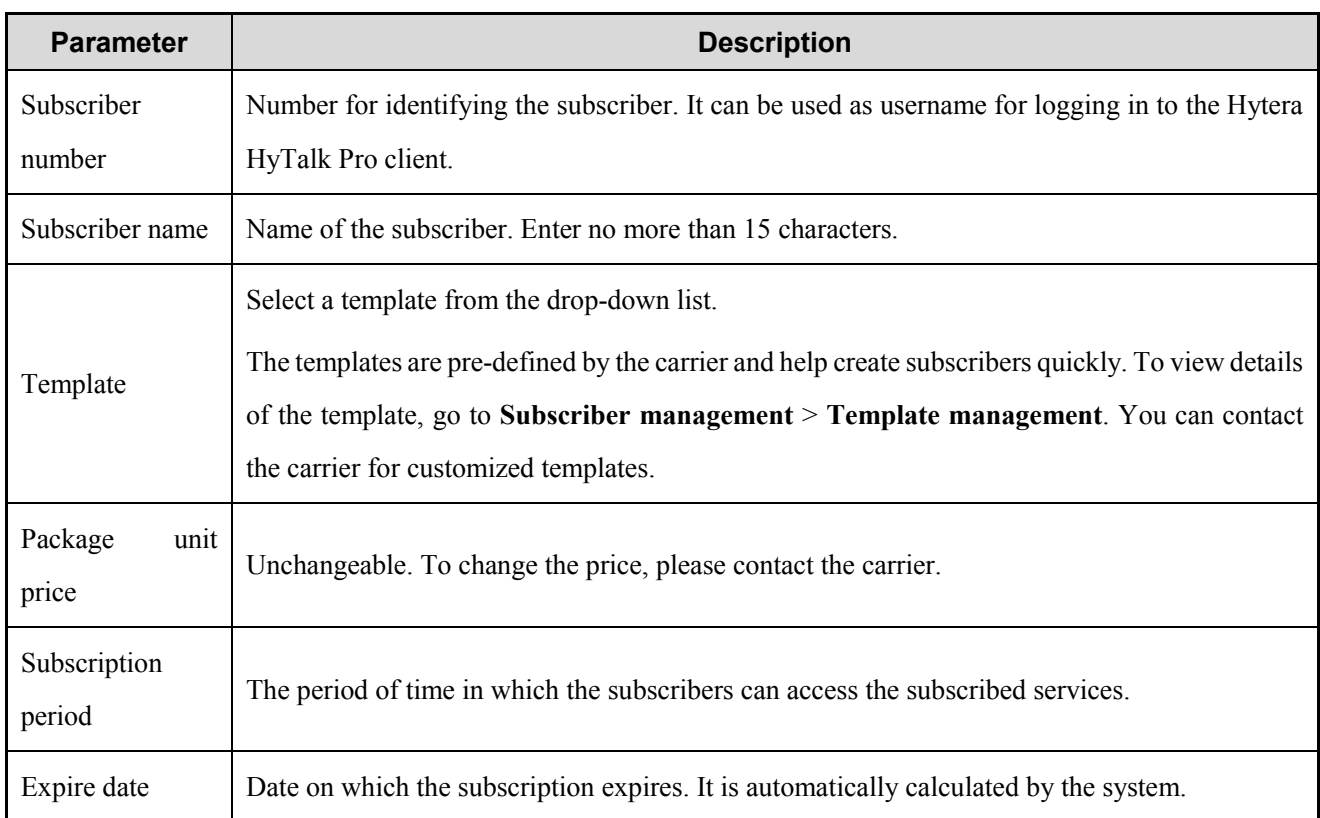

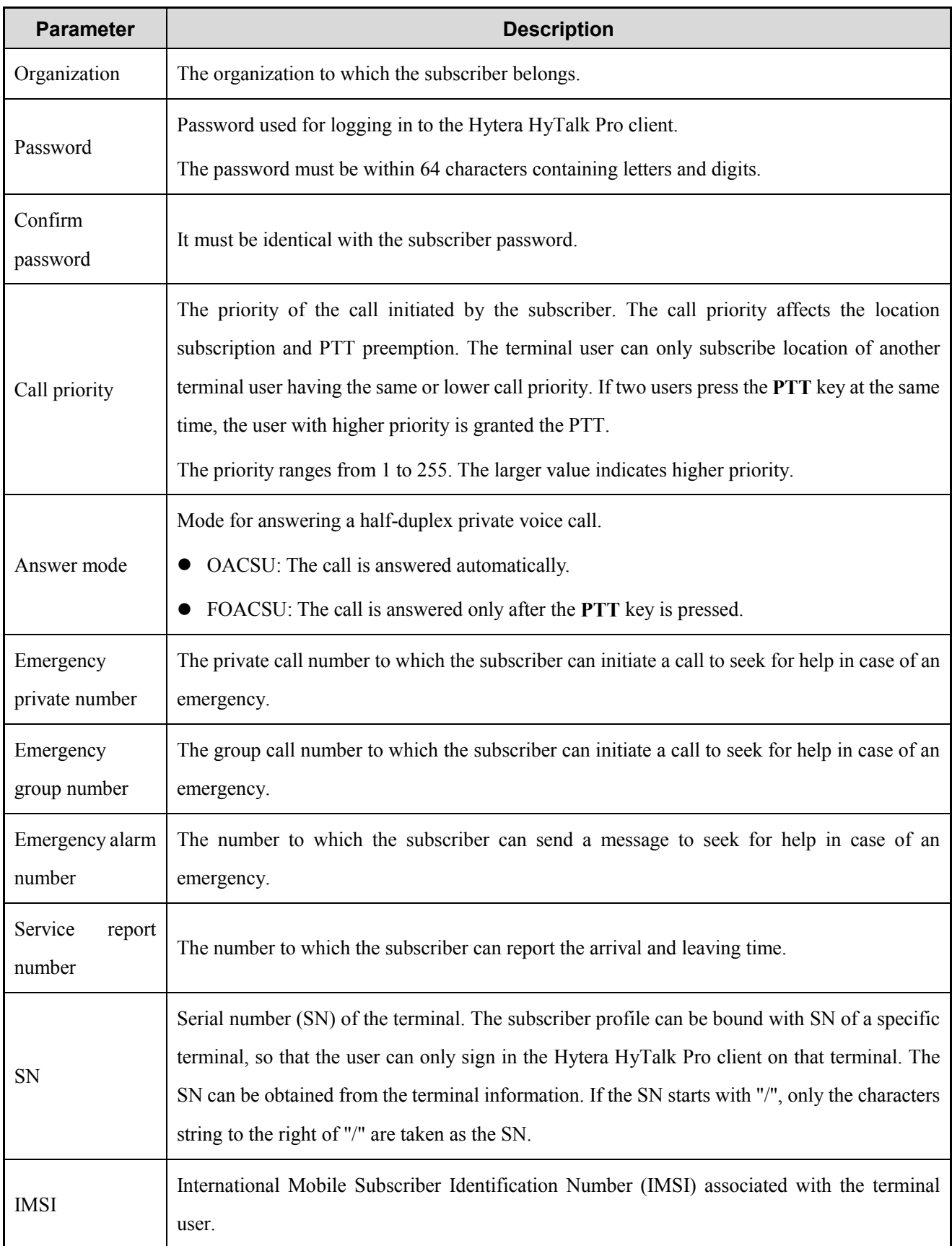

#### Click **Submit**.

Select one subscriber or more subscribers, click  $\overline{\text{Activeed}}$  in the **Active** column.  $4.$ 

indicates that the subscriber is activated.

In the upper right corner, click the user icon, and then select **My account**.

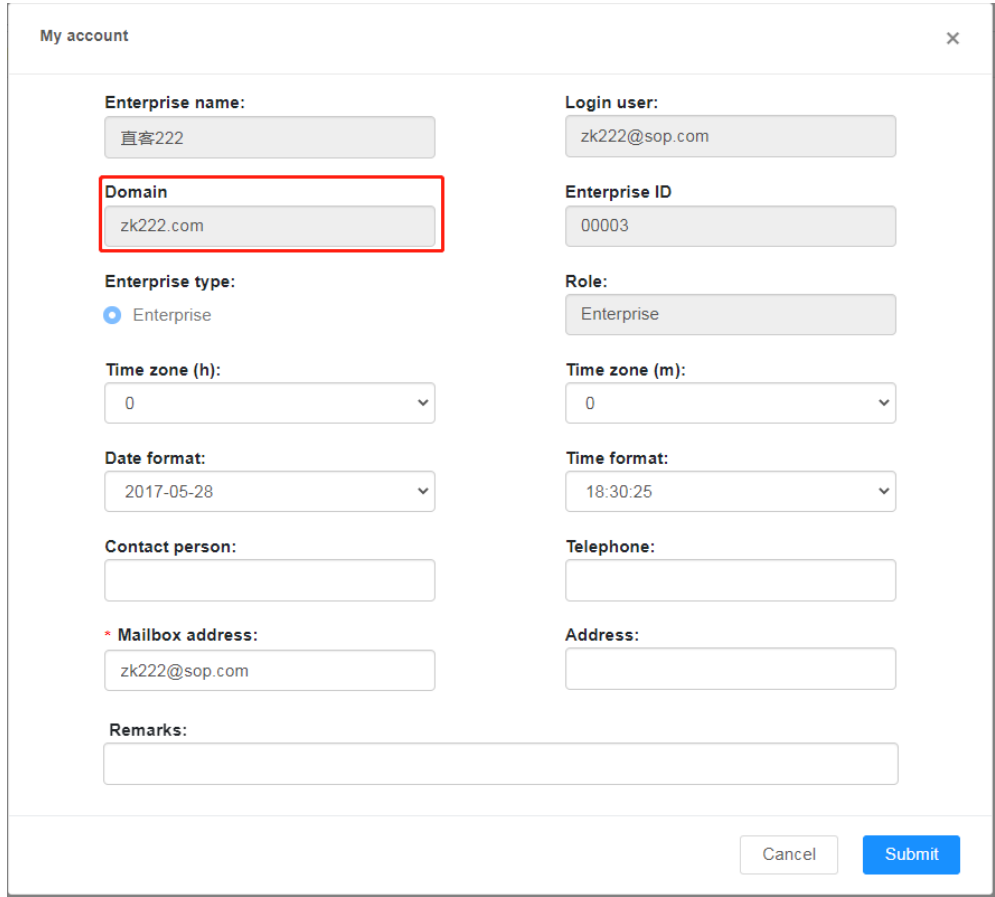

Send the **Domain**, **Subscriber number**, and **Subscriber password** to the created subscriber. 6.

#### **Other Operations**

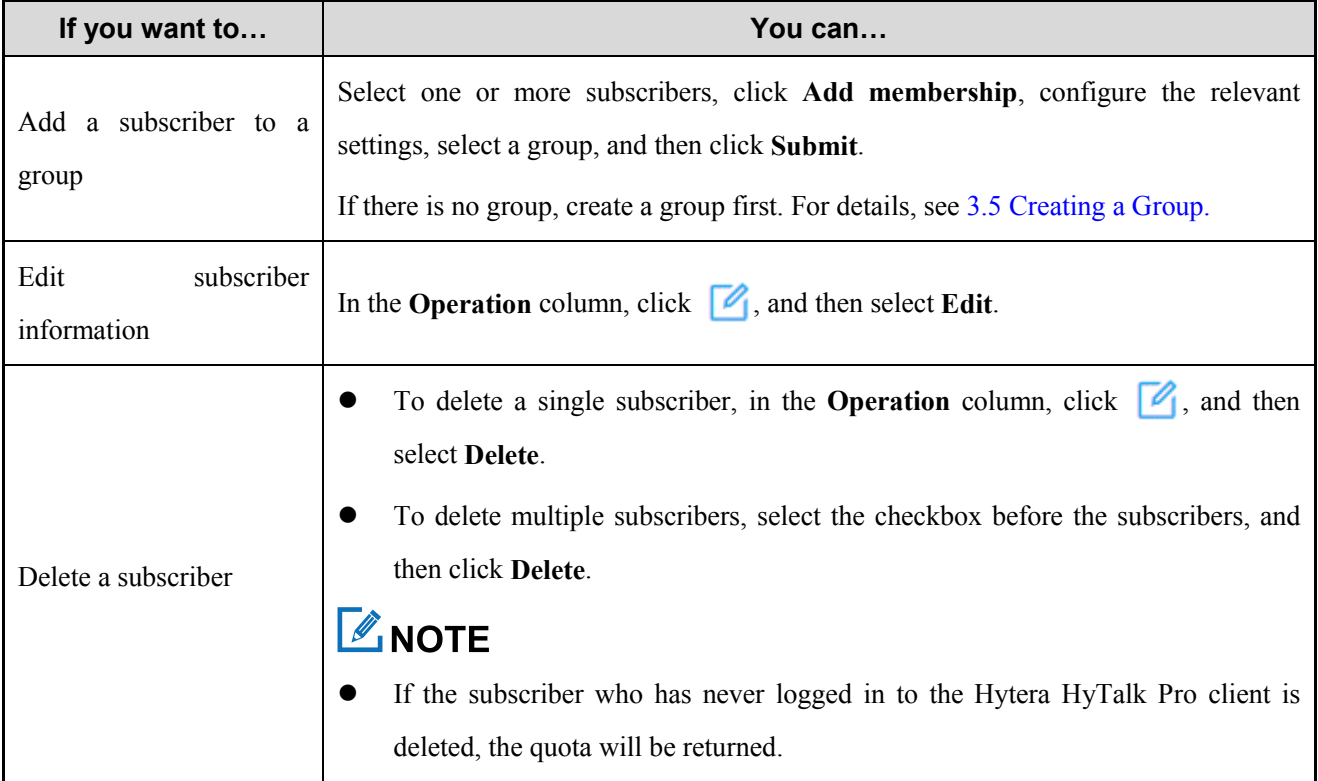

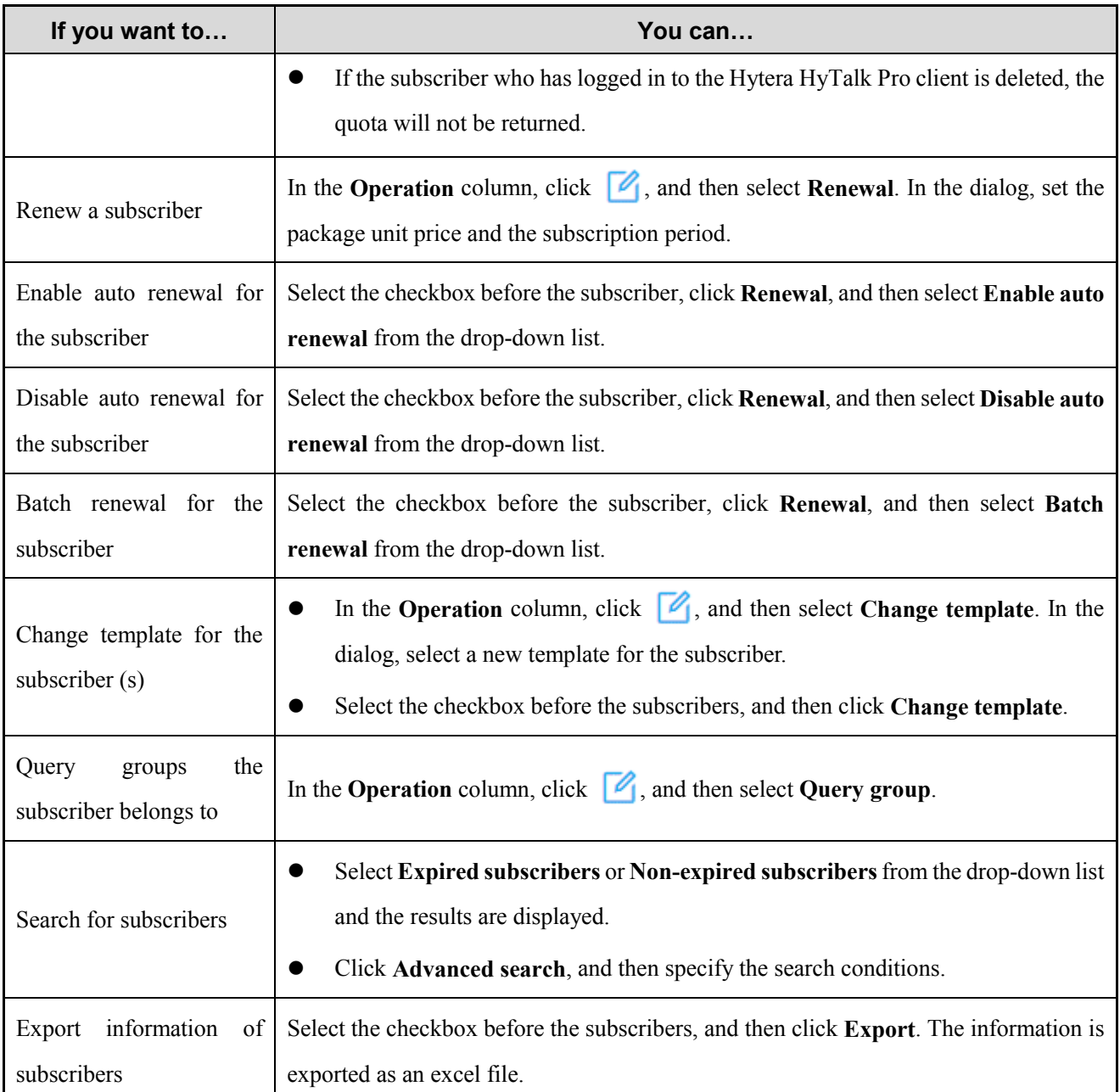

# <span id="page-23-1"></span><span id="page-23-0"></span>**3.5 Creating a Group Description**

The terminal users can be assigned to different groups to improve communication efficiency.

The following table describes groups of different types.

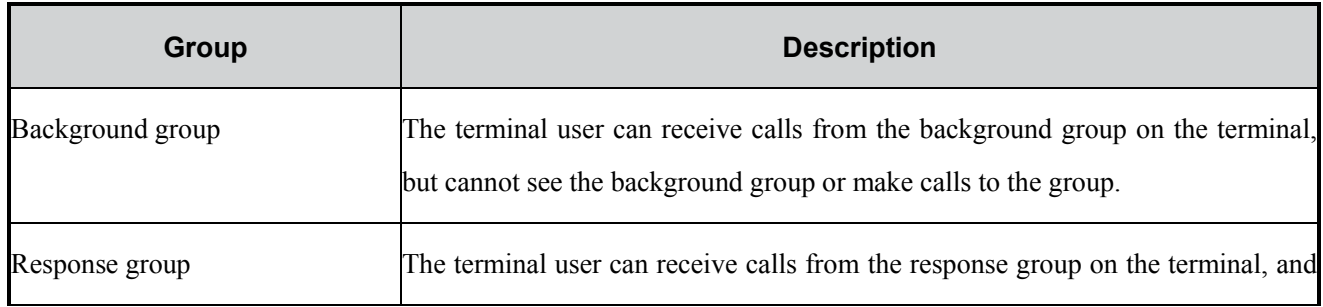

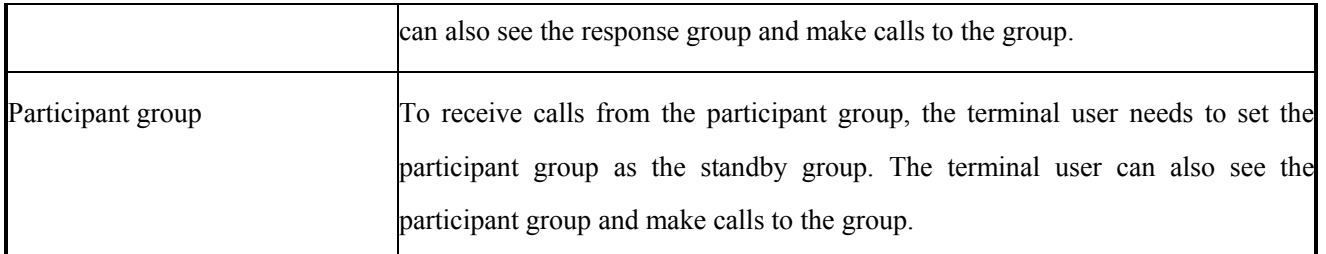

#### **Procedure**

- On the menu bar, go to **Subscriber management** > **Group management**.  $1.$
- Click **Add**, and then set the parameters. 2.

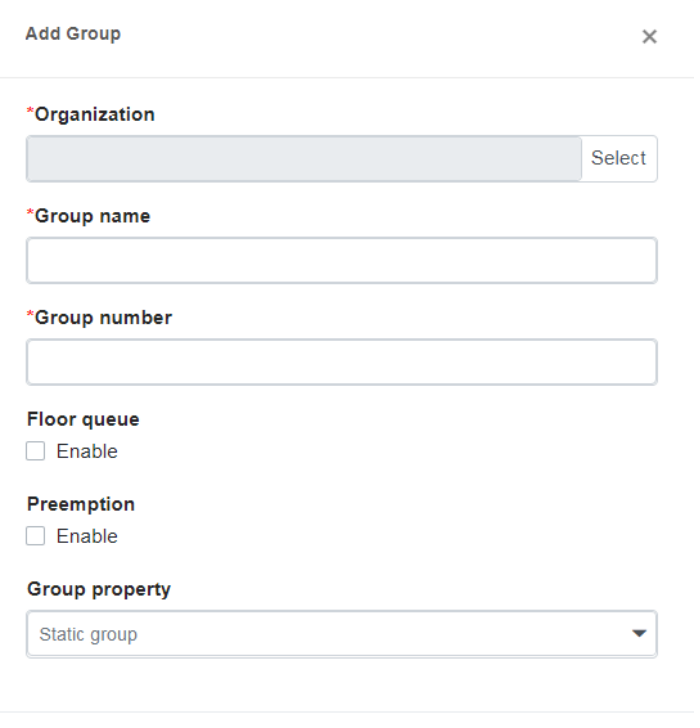

Cancel Submit

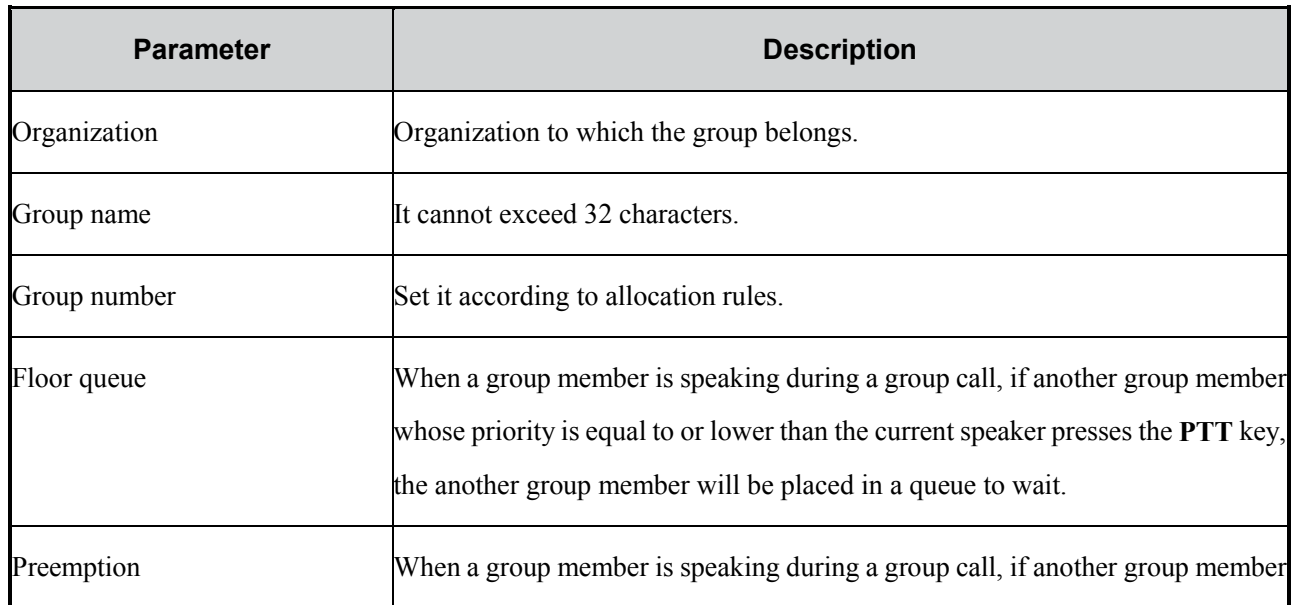

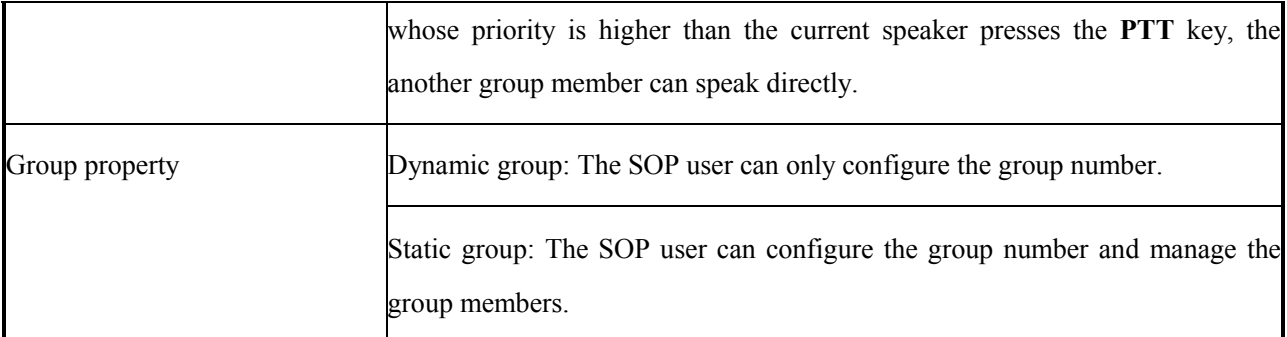

#### Click **Submit**.

- Select one static group or more static groups, and then click **Add membership**.
- Select a subscriber, set the parameters, and then click **Submit**.

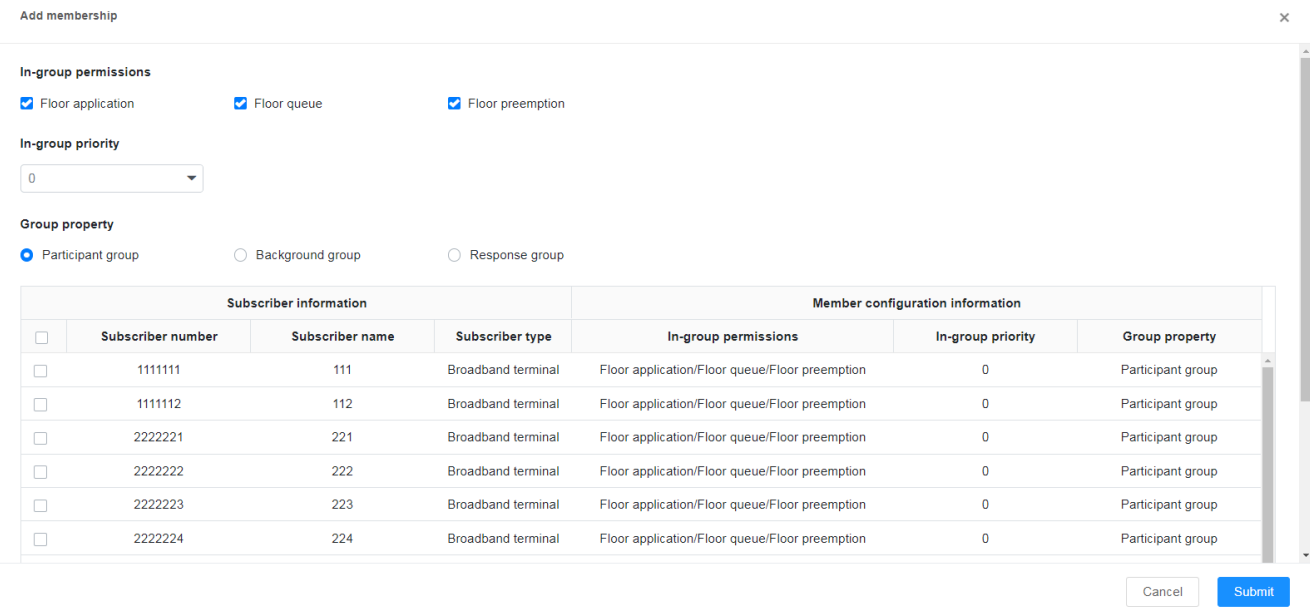

### **Other Operations**

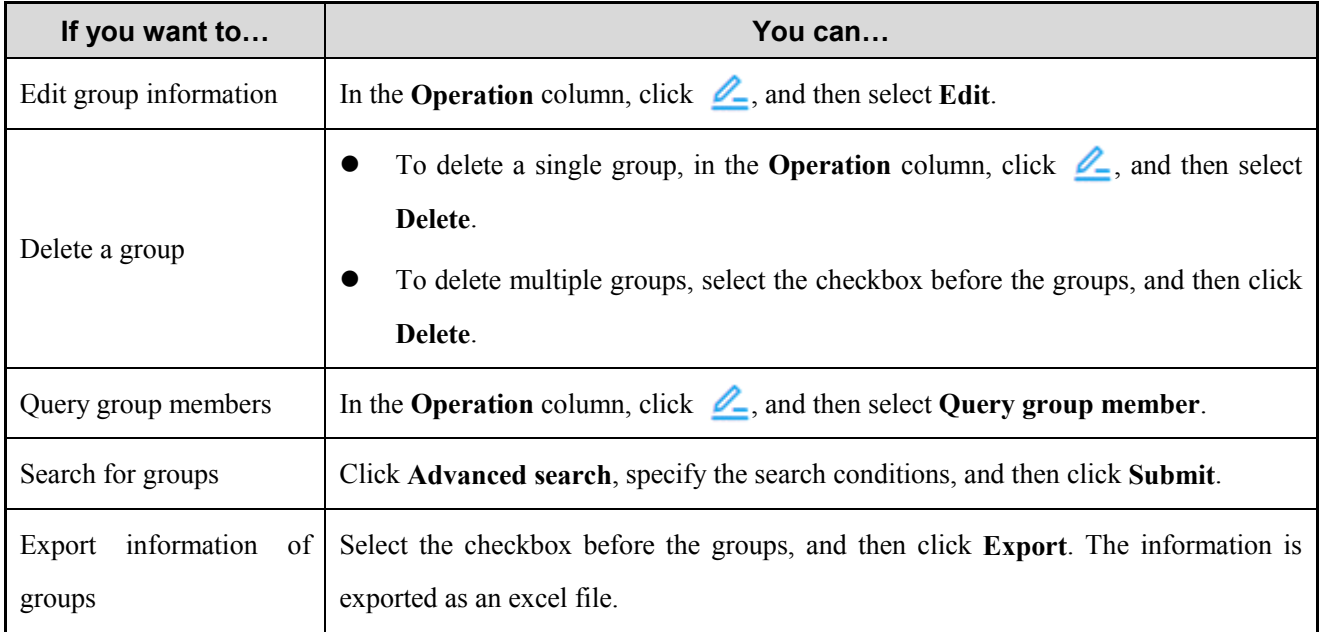

# <span id="page-26-0"></span>**3.6 Viewing Subscriber Template Information Description**

The subscriber template is configured by the carrier, and you can only view it.

#### **Procedure**

- On the menu bar, go to **Subscriber management** > **Template management**. 1.
- In the **Operation** column, click  $\Box$ , and then click **View** to view the template information. 2.

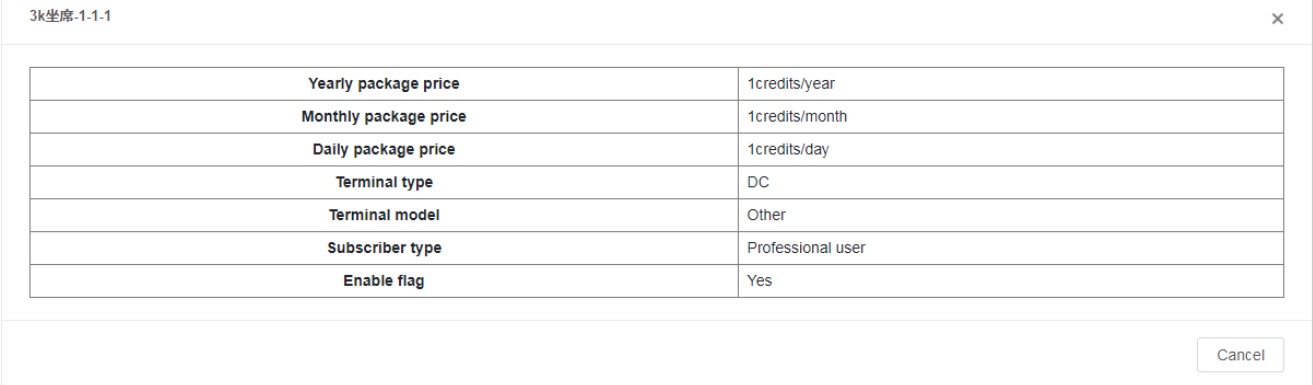

# <span id="page-26-2"></span><span id="page-26-1"></span>**3.7 Creating Subscribers and Groups in Batch Description**

You can import the information of multiple subscribers and groups into the SOP to enhance operational efficiency.

#### **Procedure**

On the menu bar, go to **Subscriber management** > **Batch management**. 1.

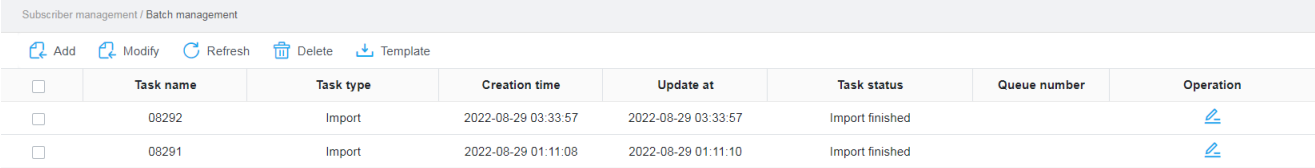

- $2.$ Click **Template** to download the template.
- Compete the template, and then save it.  $3<sub>1</sub>$
- Click **Add**.  $\overline{4}$ .
- Enter the task name, open the saved template, and then click **Submit**.5.

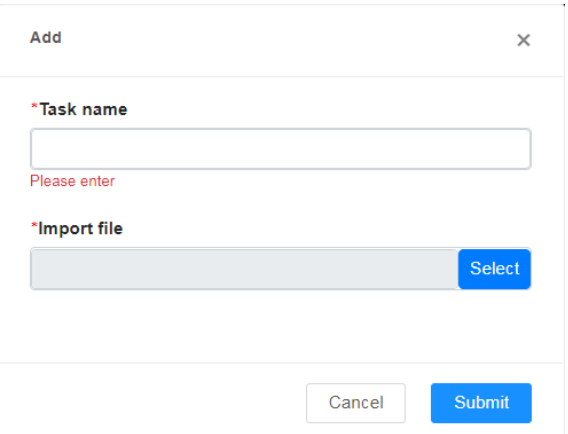

## **Other Operations**

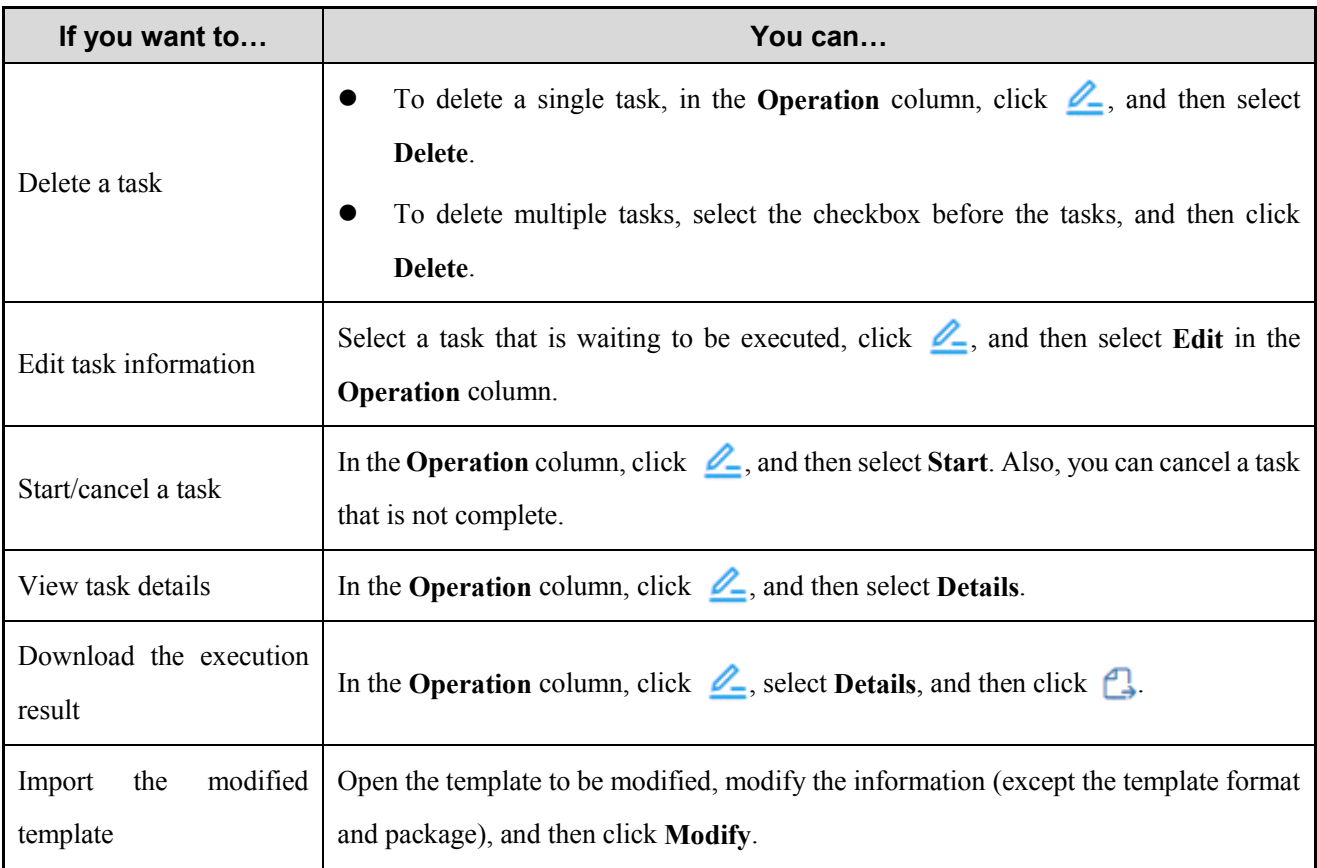

# <span id="page-28-0"></span>**4. Data Statistics**

This operation is not supported for customers with normal account.

# <span id="page-28-1"></span>**4.1 Performing Organization Statistics**

#### **Description**

It allows you to perform statistics on the number of organization nodes under the enterprise accounts.

#### **Procedure**

- 1. On the menu bar, go to **Data statistics** > **Organization statistics**.
- Select the date range and enterprise, and then click  $\alpha$ . 2.

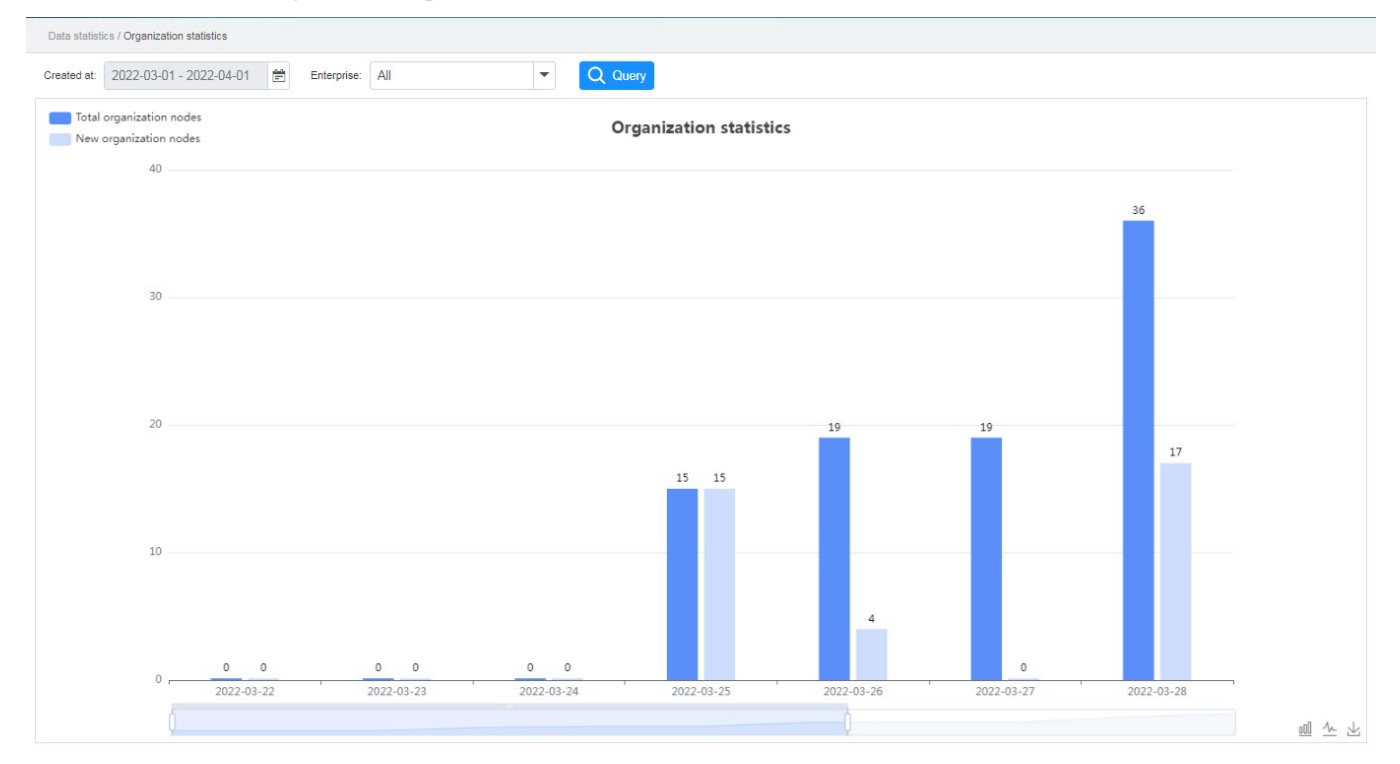

- (Optional) Click  $\sim$  to switch to the line chart.  $\overline{3}$ .
- (Optional) Click  $\forall$  to download the organization statistics in the image format.  $\overline{4}$ .

### <span id="page-28-2"></span>**4.2 Performing Invalid Terminal Statistics Description**

It allows you to perform statistics on the number of invalid terminals under the enterprise accounts.

An invalid terminal refers to a terminal that has already expired but has not been renewed.

- On the menu bar, go to **Data statistics** > **Invalid terminal statistics**. 1.
- Select the date range and enterprise, and then click  $\overline{Q}$ . 2.

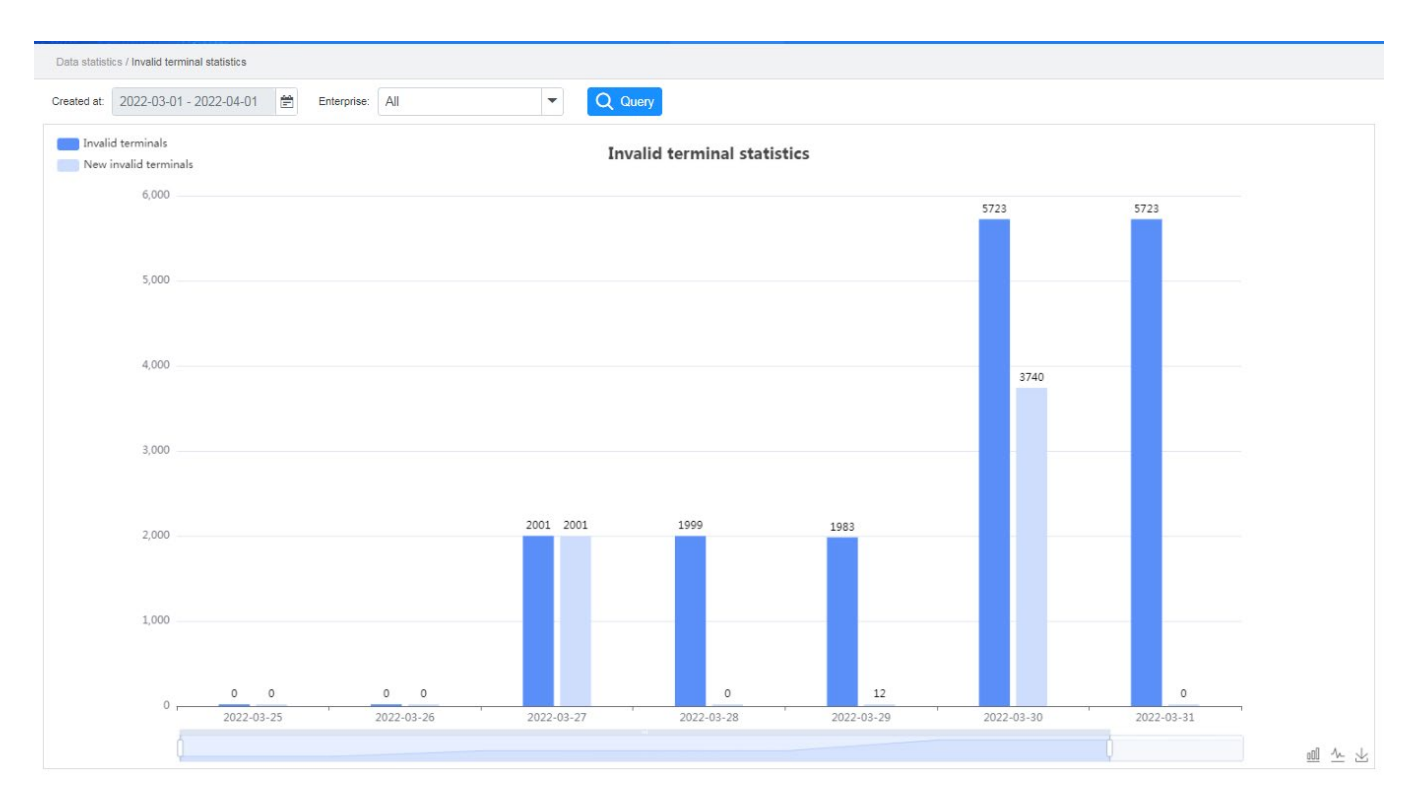

- (Optional) Click  $\sqrt{\ }$  to switch to the line chart. 3.
- (Optional) Click  $\searrow$  to download the invalid terminal statistics in the image format.  $\overline{4}$ .

## <span id="page-29-0"></span>**4.3 Performing Group Statistics Description**

It allows you to perform statistics on the number of groups under the enterprise accounts.

- On the menu bar, go to **Data statistics** > **Group statistics**. 1.
- Select the date range and enterprise, and then click  $\overline{Q}$ . 2.

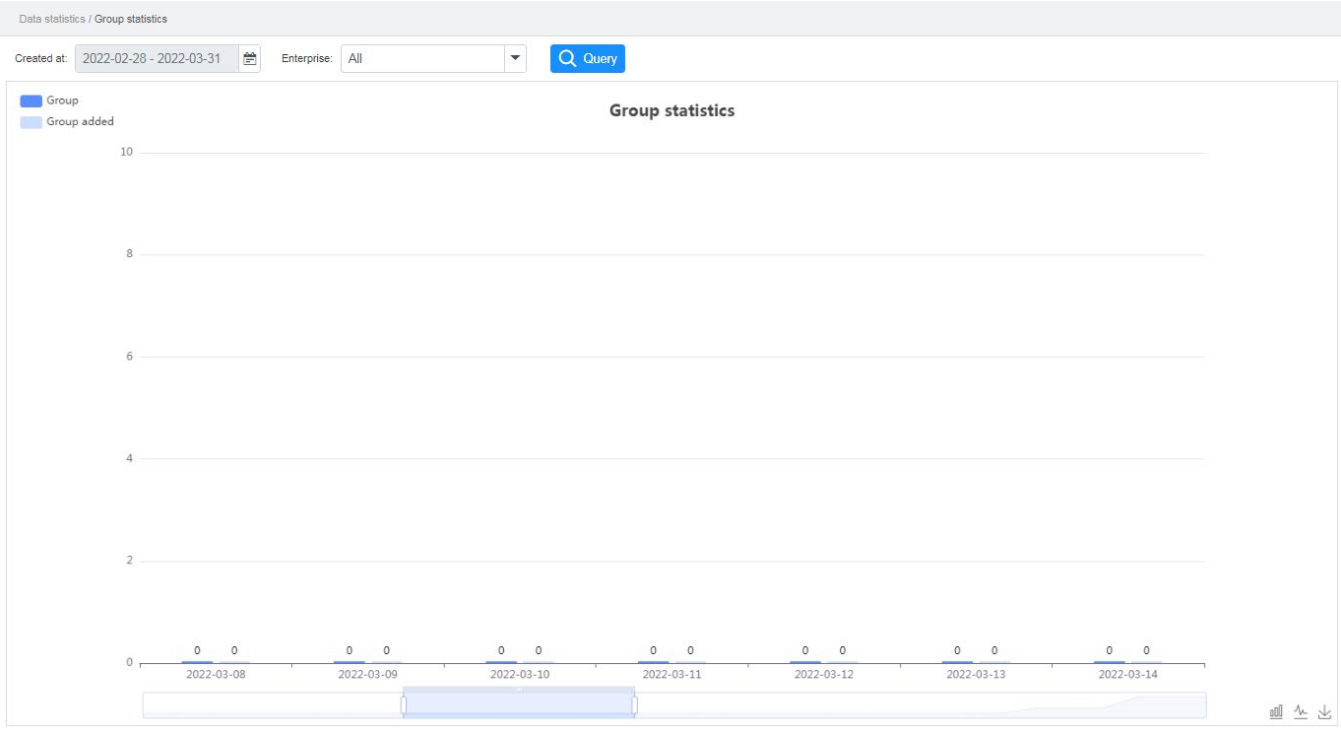

- (Optional) Click  $\mathcal{N}$  to switch to the line chart.  $\overline{3}$ .
- 4. (Optional) Click  $\mathcal{L}$  to download the group statistics in the image format.

# <span id="page-30-0"></span>**4.4 Performing Quota Statistics**

#### **Description**

It allows you to perform statistics on the quota assigned to the enterprise accounts.

#### **Procedure**

- 1. On the menu bar, go to **Data statistics** > **Quota statistics**.
- Select the date range, and then click  $\overline{Q}$ .  $2.$

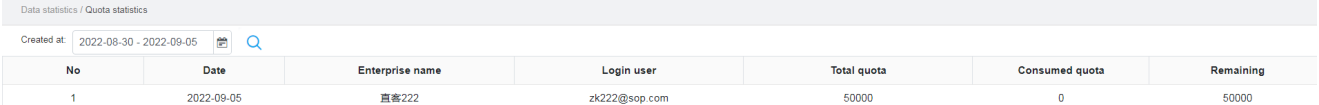

# <span id="page-30-1"></span>**4.5 Performing System Statistics**

### <span id="page-30-2"></span>**4.5.1 Performing Call Statistics Description**

It allows you to perform statistics on the number of voice and video calls, as well as related services in the system within the date range.

#### **Procedure**

1. On the menu bar, go to **Data statistics** > **System information statistics > Number of calls by system**.

#### Click **Advanced search**, select the date range, and then click **OK**.  $2.$

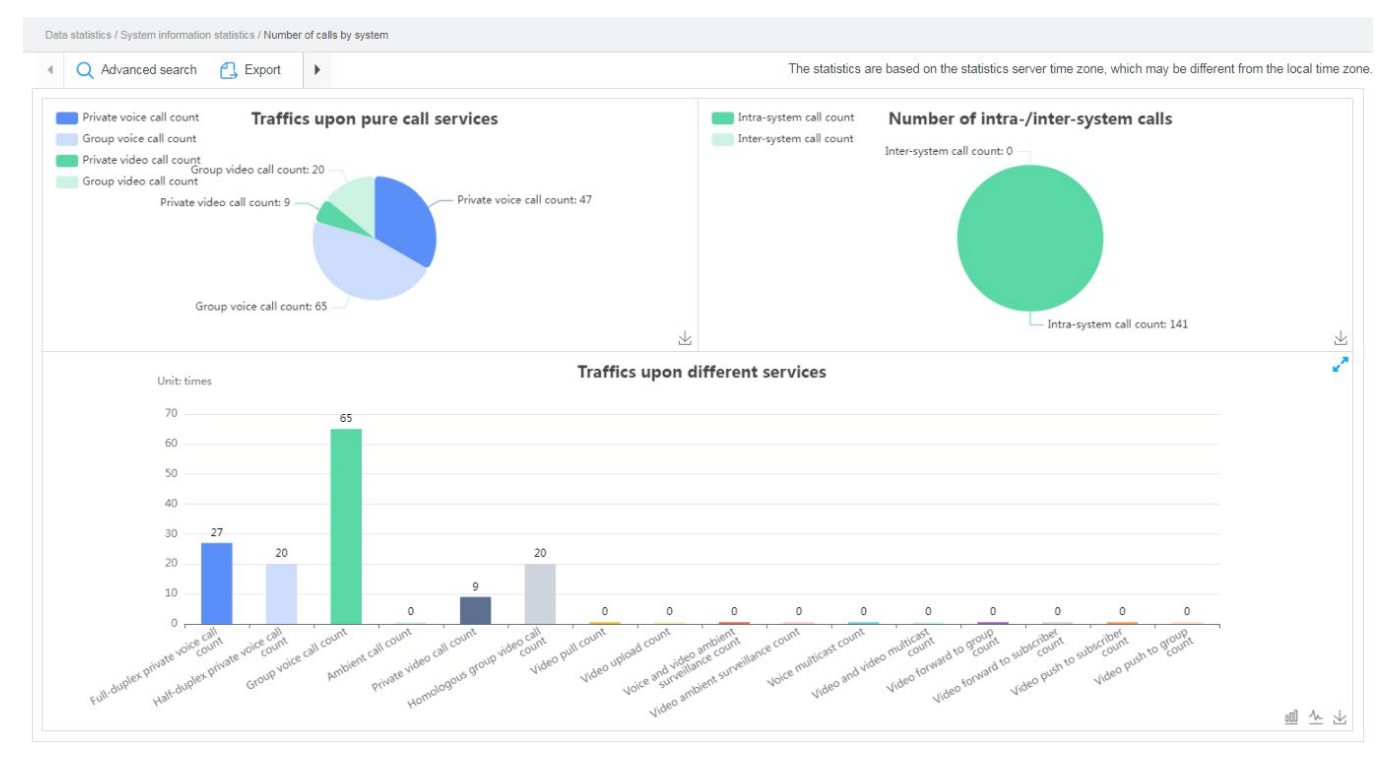

- 3. (Optional) Click  $\sqrt{ }$  to switch to the line chart.
- 4. (Optional) Click **Export** or  $\leq \infty$  to download the statistical result in the image format.

# <span id="page-31-0"></span>**4.5.2 Performing Call Duration Statistics**

#### **Description**

It allows you to perform statistics on the duration of voice and video calls, as well as related services in the system within the date range.

- 1. On the menu bar, go to **Data statistics** > **System information statistics > System call duration**.
- 2. Click **Advanced search**, select the date range, and then click **OK**.

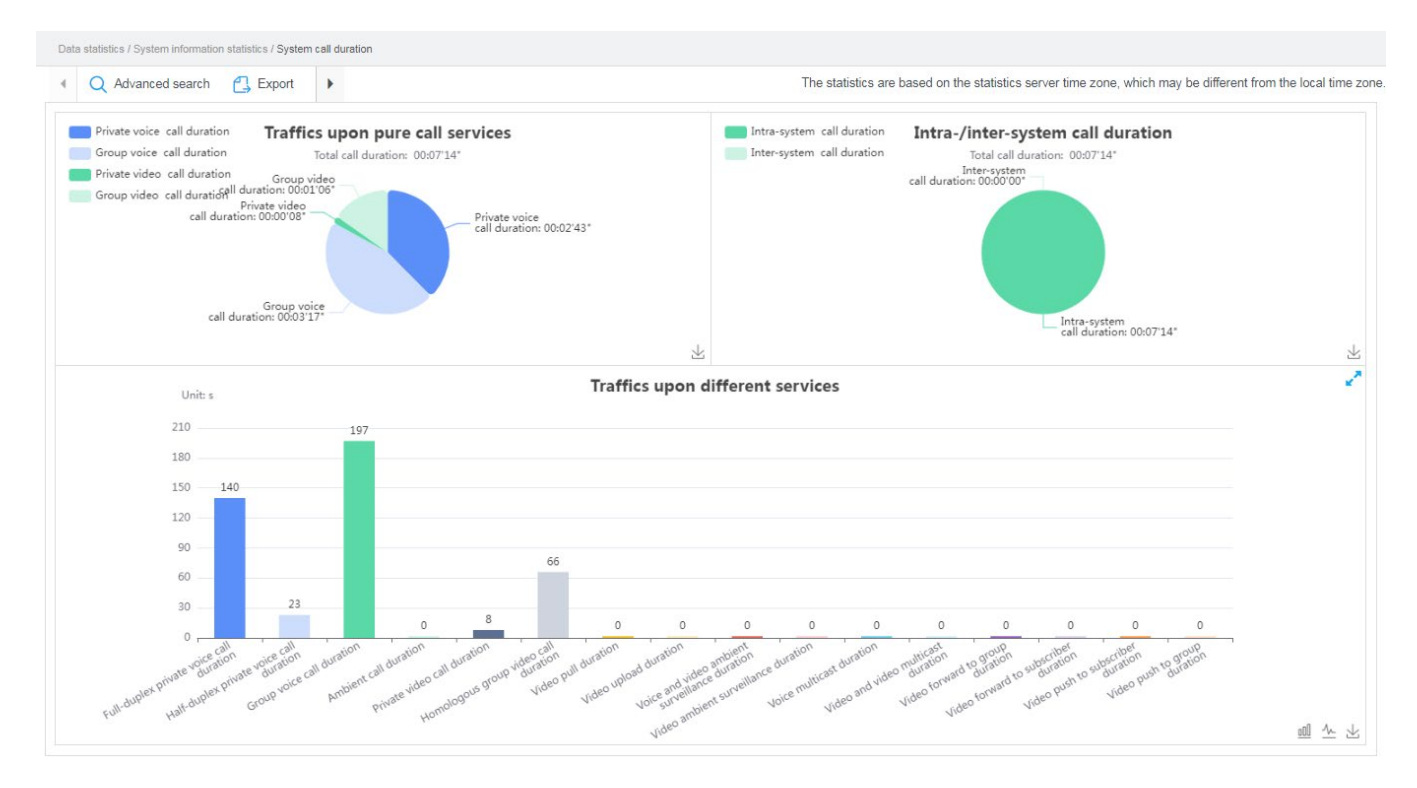

- 3. (Optional) Click  $\mathcal{N}$  to switch to the line chart.
- 4. (Optional) Click **Export** or  $\leq \infty$  to download the statistical result in the image format.

## <span id="page-32-0"></span>**4.5.3 Performing Registration and De-registration Statistics Description**

It allows you to perform statistics on the number of registrations and de-registrations in the system within the date range.

- 1. On the menu bar, go to **Data statistics** > **System information statistics > System registration count**.
- 2. Click **Advanced search**, select the date range, registration result, and terminal type, and then click **OK**.

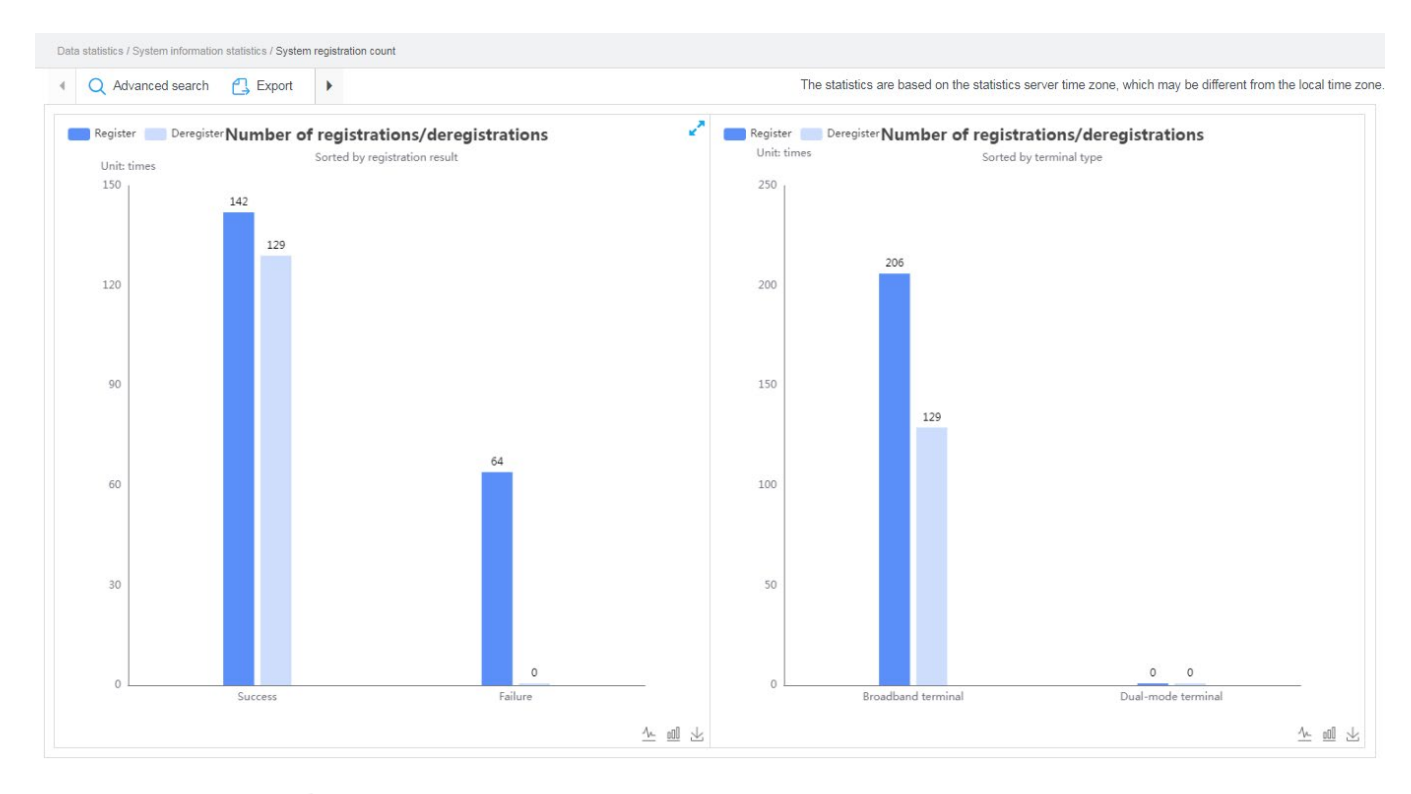

- 3. (Optional) Click  $\sqrt{ }$  to switch to the line chart.
- 4. (Optional) Click **Export** or  $\leq \cdot$  to download the statistical result in the image format.

# <span id="page-33-0"></span>**4.5.4 Performing Subscriber Statistics**

#### **Description**

It allows you to perform statistics on the number of subscribers under the enterprise accounts within the date range, including total subscribers, new subscribers, and daily active subscribers.

- 1. On the menu bar, go to **Data statistics** > **System information statistics** > **System subscriber statistics**.
- $\overline{2}$ . Select the date range and terminal type, and then click **Query**.

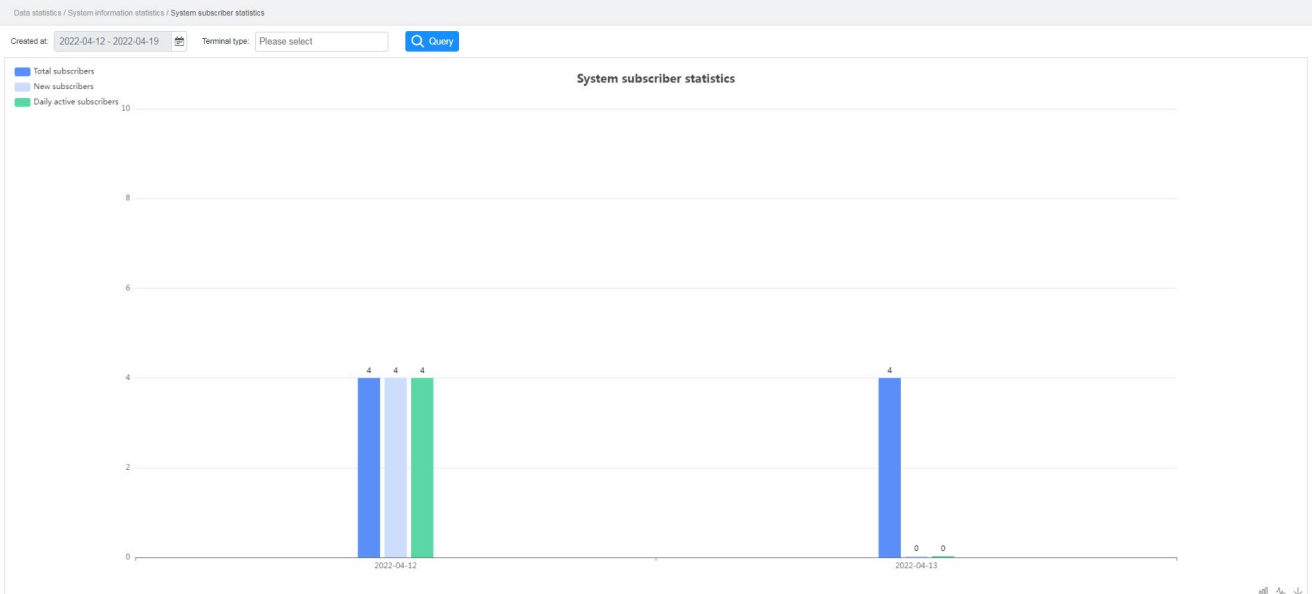

- 3. (Optional) Click  $\sqrt[n]{ }$  to switch to the line chart.
- 4. (Optional) Click  $\mathcal{L}$  to download the subscriber statistics in the image format.

### <span id="page-34-0"></span>**4.5.5 Performing Ratio Statistics**

#### **Description**

It allows you to perform daily statistics on the ratio of subscribers who successfully register with the Hytera HyTalk Pro server under the enterprise accounts within the date range.

- On the menu bar, go to **Data statistics** > **System information statistics** > **System user daily active rate statistics**. 1.
- $2.$ Select the date range, and terminal type, and then click **Query**.

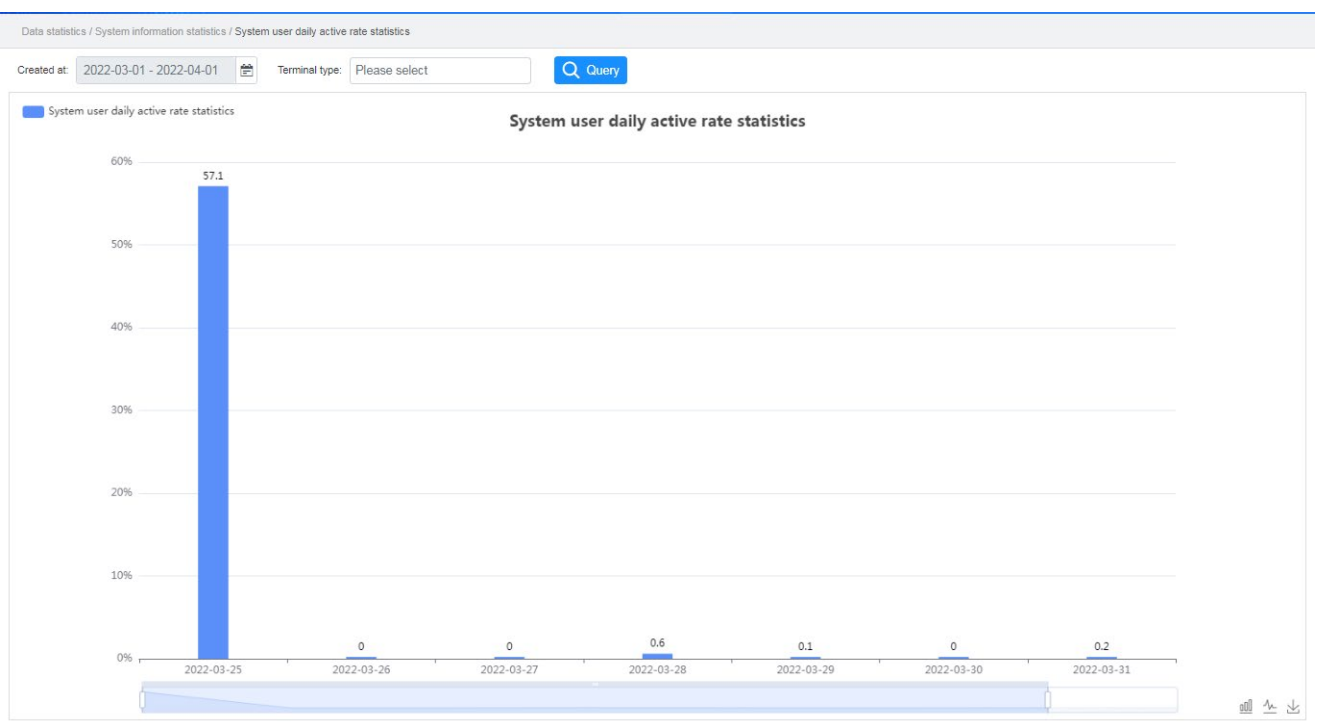

- 3. (Optional) Click  $\sqrt[n]{ }$  to switch to the line chart.
- 4. (Optional) Click  $\perp$  to download the ratio statistics in the image format.

## <span id="page-35-0"></span>**4.5.6 Performing Terminal Registration and De-registration Statistics**

#### **Description**

It allows you to perform statistics on the number of registrations and de-registrations of the specified terminals in the system within the date range.

- 1. On the menu bar, go to **Data statistics** > **System information statistics > System terminal registration statistics**.
- 2. Click **Advanced search**, select the date range, terminal number, and registration result, and then click **OK**.

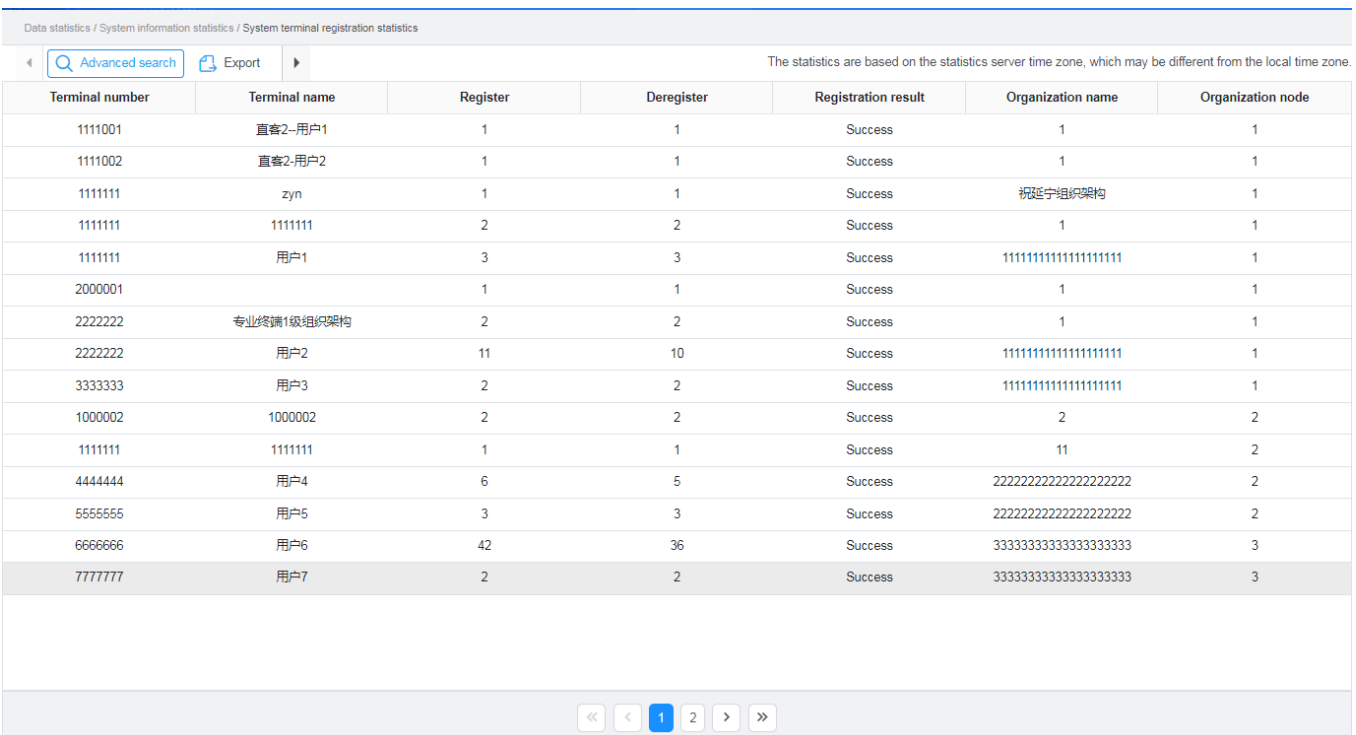

3. (Optional) Click **Export** to export the statistical result in the excel format.

# <span id="page-36-1"></span><span id="page-36-0"></span>**4.5.7 Performing Data Service Statistics**

#### **Description**

It allows you to perform statistics on the number of data services by types or ranges in the system within the date range.

- 1. On the menu bar, go to **Data statistics** > **System information statistics > System data record details**.
- 2. Click **Advanced search**, select the date range, and then click **OK**.

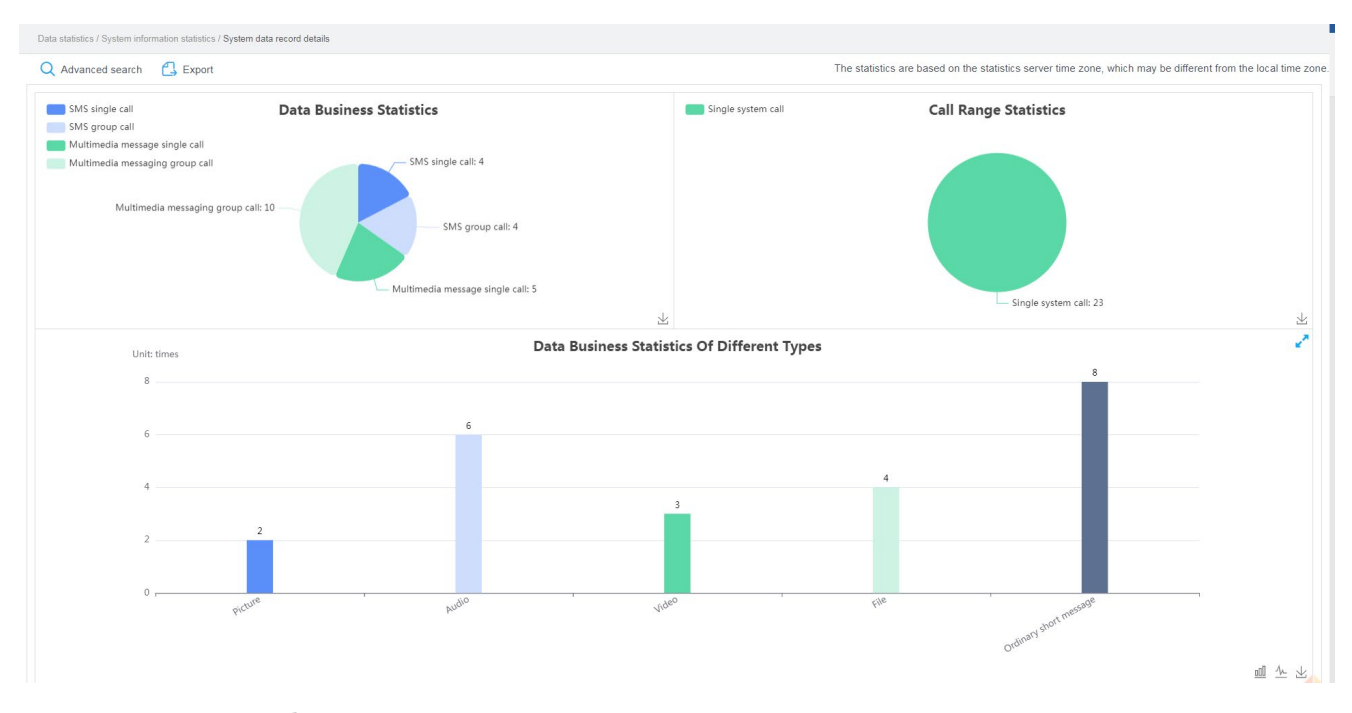

- 3. (Optional) Click  $\sqrt[n]{ }$  to switch to the line chart.
- 4. (Optional) Click **Export** or  $\leq \frac{1}{2}$  to download the data service statistics in the image format.

### <span id="page-37-2"></span><span id="page-37-0"></span>**4.5.8 Performing One-to-One Data Service Statistics Description**

It allows you to perform statistics on the number of one-to-one data services in the system within the date range.

#### **Procedure**

- 1. On the menu bar, go to **Data statistics** > **System information statistics > System single data record details**.
- 2. Click **Advanced search**, set the date range and search criteria, and then click **OK**.

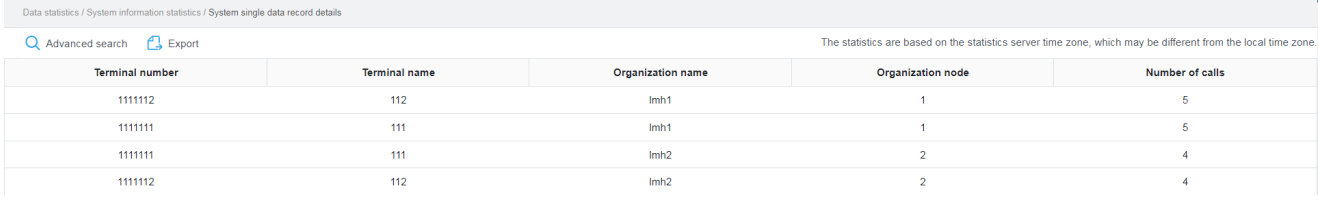

3. (Optional) Click **Export** to download the one-to-one data service statistics in the excel format.

### <span id="page-37-3"></span><span id="page-37-1"></span>**4.5.9 Performing One-to-Many Data Service Statistics Description**

It allows you to perform statistics on the number of one-to-many data services in the system within the date range.

- 1. On the menu bar, go to **Data statistics** > **System information statistics > System group data record details**.
- 2. Click **Advanced search**, set the date range and search criteria, and then click **OK**.

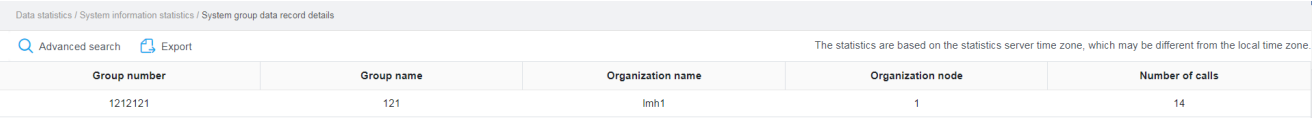

3. (Optional) Click **Export** to download the one-to-many data service statistics in the excel format.

# <span id="page-38-0"></span>**4.6 Performing Organization Statistics**

# <span id="page-38-1"></span>**4.6.1 Performing Call Statistics**

#### **Description**

It allows you to perform statistics on the number of voice and video calls, as well as related services under the organization within the date range.

#### **Procedure**

- On the menu bar, go to **Data statistics** > **Organization information statistics > Number of calls by**   $1.$ **organization**.
- Click **Advanced search**, select the date range and organization, and then click **OK**.  $2.$

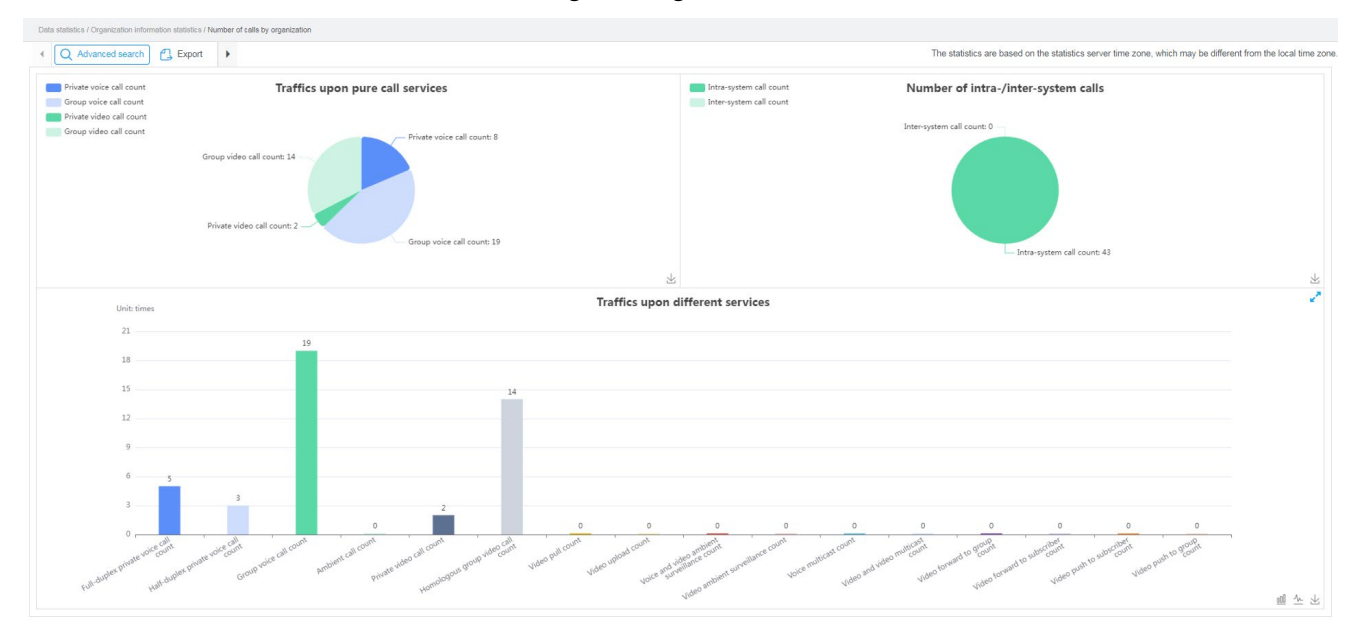

- 3. (Optional) Click  $\sqrt{ }$  to switch to the line chart.
- 4. (Optional) Click **Export** or  $\leq \infty$  to download the statistical result in the image format.

### <span id="page-38-2"></span>**4.6.2 Performing Private Call Statistics Description**

It allows you to perform statistics on the number of private calls under the organization within the date range.

#### **Procedure**

- 1. On the menu bar, go to **Data statistics** > **Organization information statistics > Number of private calls by organization**.
- 2. Click **Advanced search**, select the search criteria and organization, and then click **OK**.

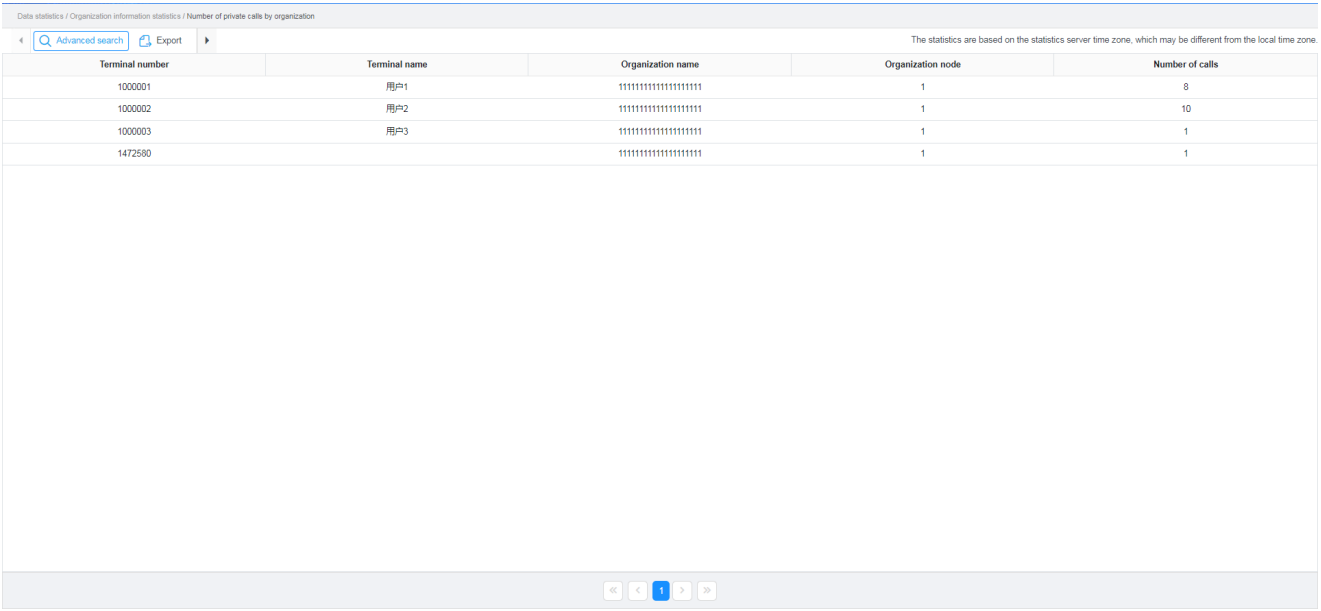

- 3. (Optional) Click  $\sim$  to switch to the line chart.
- 4. (Optional) Click **Export** or  $\leq \frac{1}{2}$  to download the statistical result in the image format.

### <span id="page-39-0"></span>**4.6.3 Performing Group Call Statistics**

#### **Description**

It allows you to perform statistics on the number of group calls under the organization within the date range.

- 1. On the menu bar, go to **Data statistics** > **Organization information statistics > Number of group calls by organization**.
- 2. Click **Advanced search**, select the search criteria and organization, and then click **OK**.

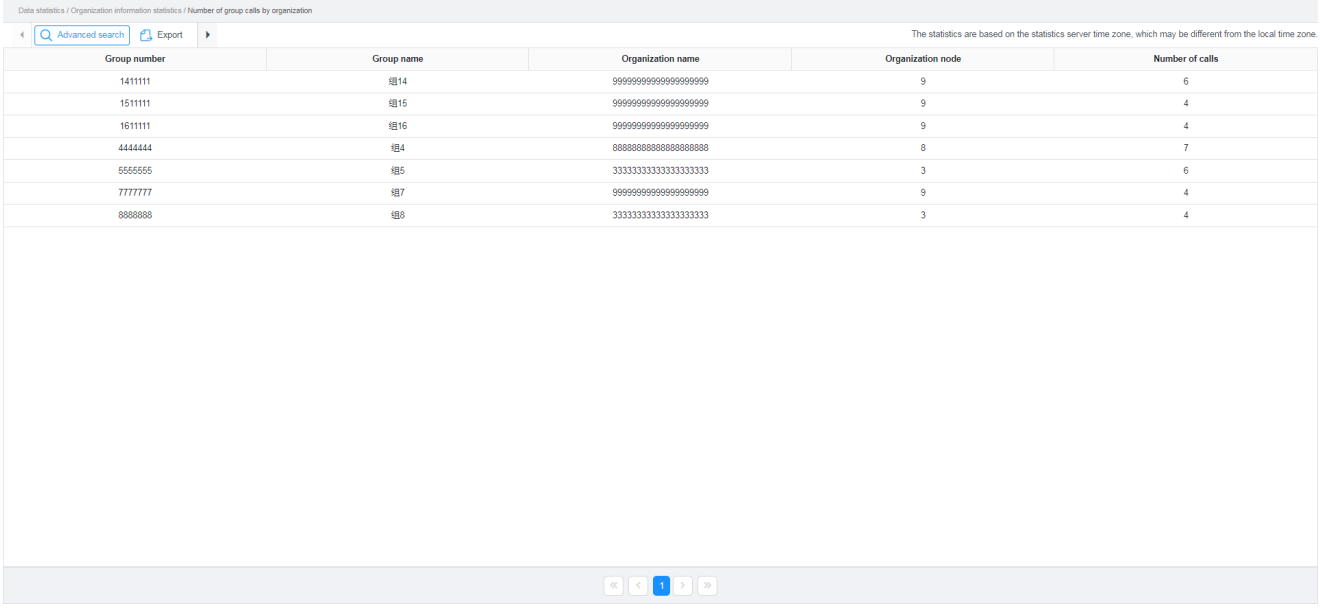

- 3. (Optional) Click  $\sqrt{ }$  to switch to the line chart.
- 4. (Optional) Click **Export** or  $\leq \cdot$  to download the statistical result in the image format.

# <span id="page-40-0"></span>**4.6.4 Performing Call Duration Statistics**

#### **Description**

It allows you to perform statistics on the duration of voice and video calls, as well as related services under the organization within the date range.

#### **Procedure**

- 1. On the menu bar, go to **Data statistics** > **Organization information statistics > Call duration by organization**.
- 2. Click **Advanced search**, select the date range and organization, and then click **OK**.

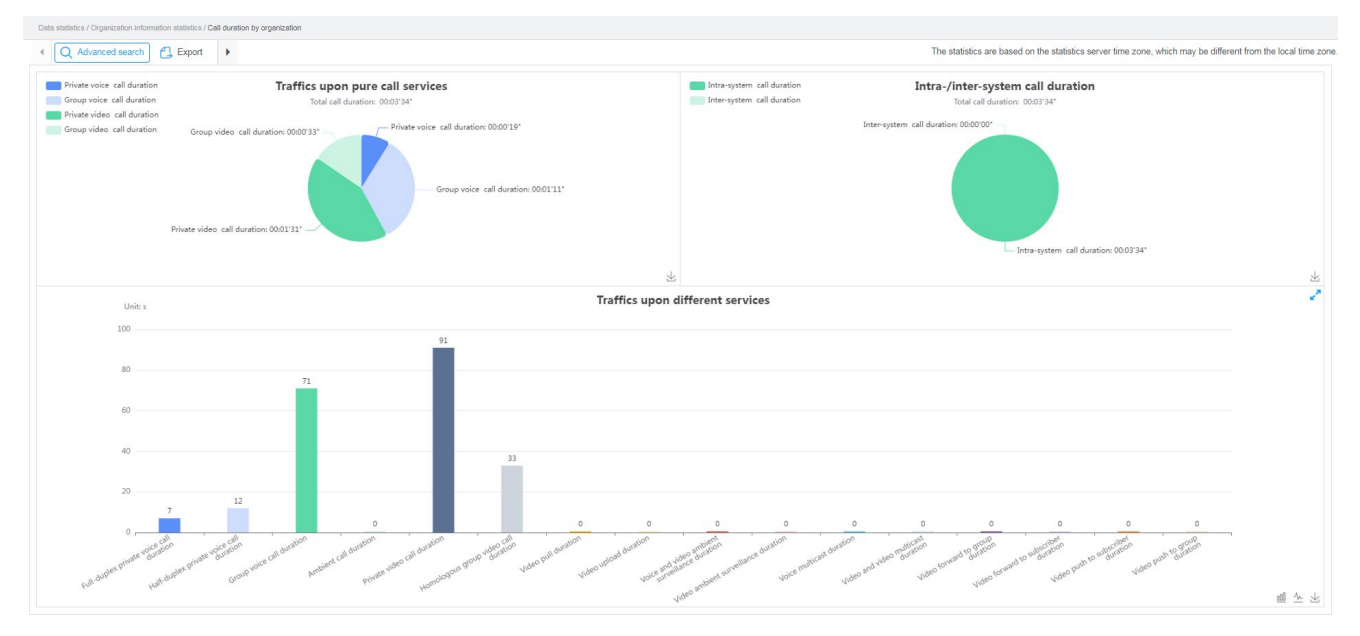

3. (Optional) Click  $\sqrt{ }$  to switch to the line chart.

4. (Optional) Click **Export** or  $\leq \cdot$  to download the statistical result in the image format.

## <span id="page-41-0"></span>**4.6.5 Performing Private Call Duration Statistics Description**

It allows you to perform statistics on the duration of private calls under the organization within the date range.

#### **Procedure**

- 1. On the menu bar, go to **Data statistics** > **Organization information statistics > Private call duration by organization**.
- 2. Click **Advanced search**, select the search criteria and organization, and then click **OK**.

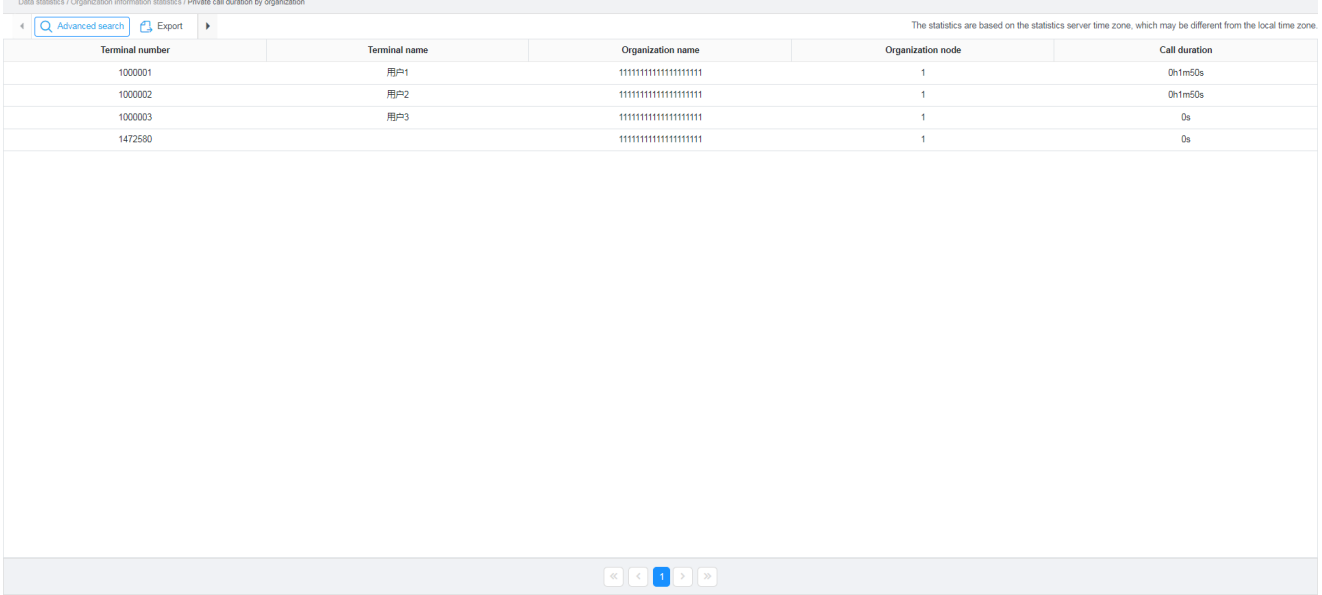

- 3. (Optional) Click  $\sqrt[n]{ }$  to switch to the line chart.
- 4. (Optional) Click **Export** or  $\leq \cdot$  to download the statistical result in the image format.

# <span id="page-41-1"></span>**4.6.6 Performing Group Call Duration Statistics**

#### **Description**

It allows you to perform statistics on the duration of group calls under the organization within the date range.

- 1. On the menu bar, go to **Data statistics** > **Organization information statistics > Group call duration by organization**.
- 2. Click **Advanced search**, select the search criteria and organization, and then click **OK**.

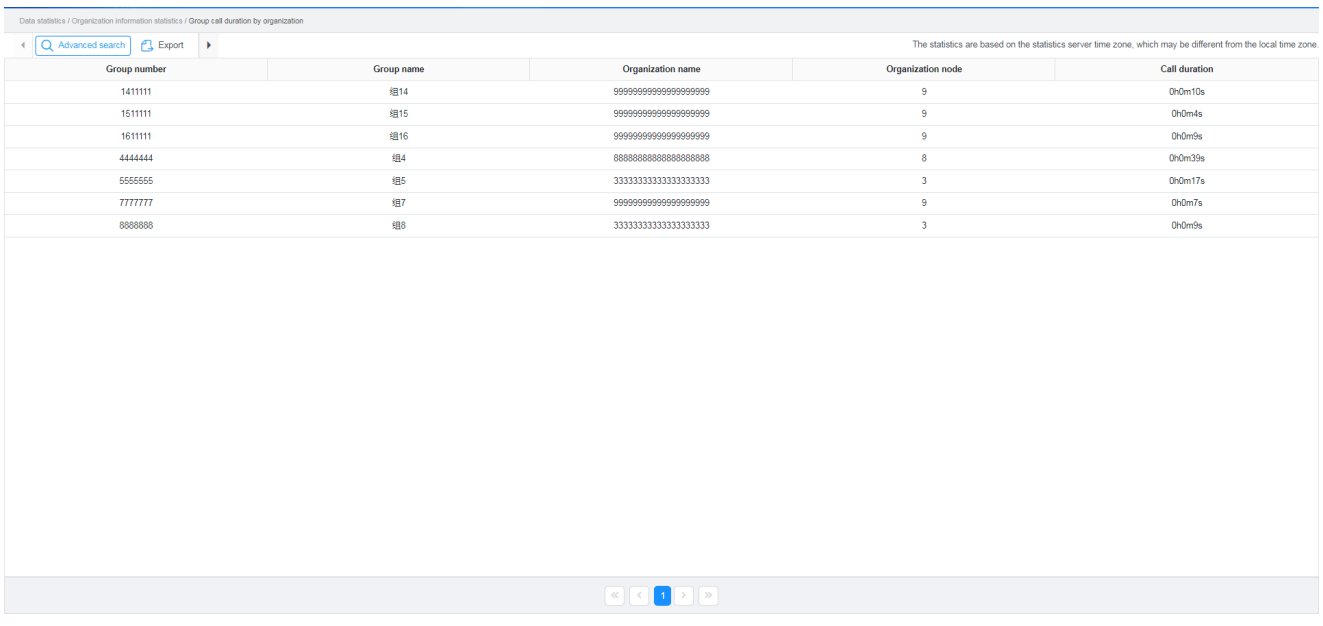

- 3. (Optional) Click  $\sqrt[n]{ }$  to switch to the line chart.
- 4. (Optional) Click **Export** or  $\leq \cdot$  to download the statistical result in the image format.

# <span id="page-42-0"></span>**4.6.7 Performing Registration and De-registration Statistics Description**

It allows you to perform statistics on the number of registrations and de-registrations under the organization within the date range.

- 1. On the menu bar, go to **Data statistics** > **Organization information statistics > Organization registration count**.
- 2. Click **Advanced search**, select the search criteria and organization, and then click **OK**.

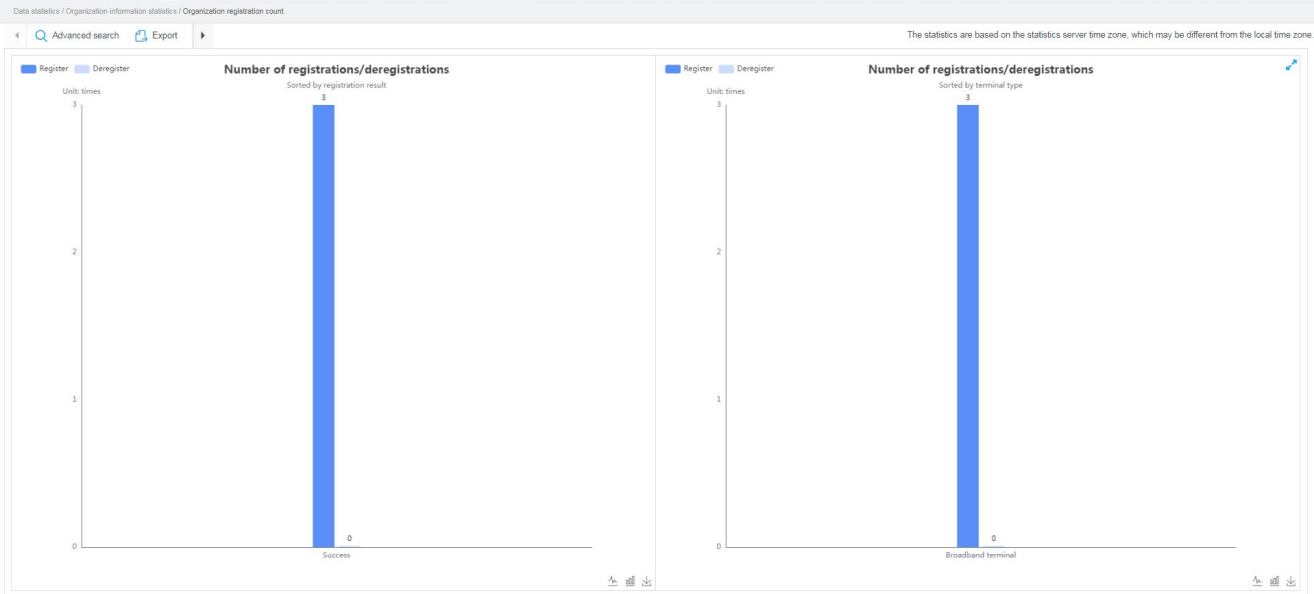

- 3. (Optional) Click  $\sqrt[n]{ }$  to switch to the line chart.
- 4. (Optional) Click **Export** or the download the statistical result in the image format.

# <span id="page-43-0"></span>**4.6.8 Performing Subscriber Statistics**

#### **Description**

It allows you to perform statistics on the number of subscribers under the organization within the date range, including total subscribers, new subscribers, and daily active subscribers.

- On the menu bar, go to **Data statistics** > **Organization information statistics** > **Organization subscriber statistics**.
- Click **Advanced search**, select the search criteria and organization, and then click **OK**.

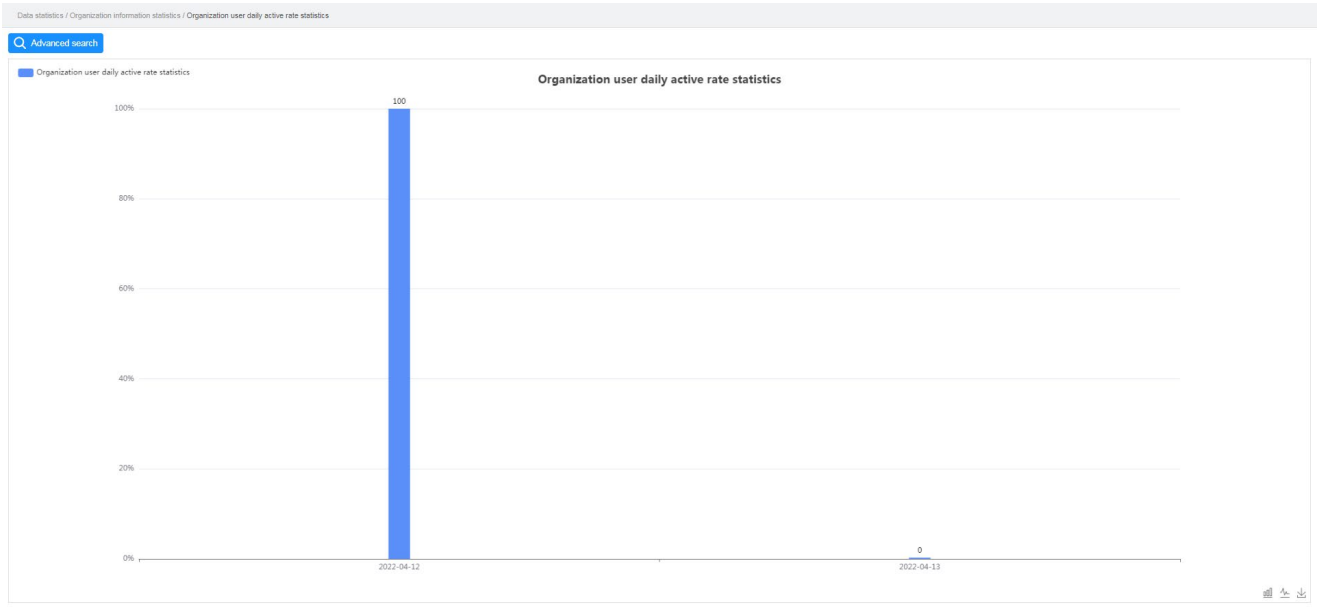

- 3. (Optional) Click  $\sqrt{ }$  to switch to the line chart.
- 4. (Optional) Click  $\overline{\mathcal{L}}$  to download the subscriber statistics in the image format.

# <span id="page-44-0"></span>**4.6.9 Performing Ratio Statistics**

#### **Description**

It allows you to perform daily statistics on the ratio of subscribers who successfully register with the Hytera HyTalk Pro server under the organization within the date range.

- On the menu bar, go to **Data statistics** > **Organization information statistics** > **Organization user daily active rate statistics**.
- Click **Advanced search**, select the search criteria and organization, and then click **OK**.

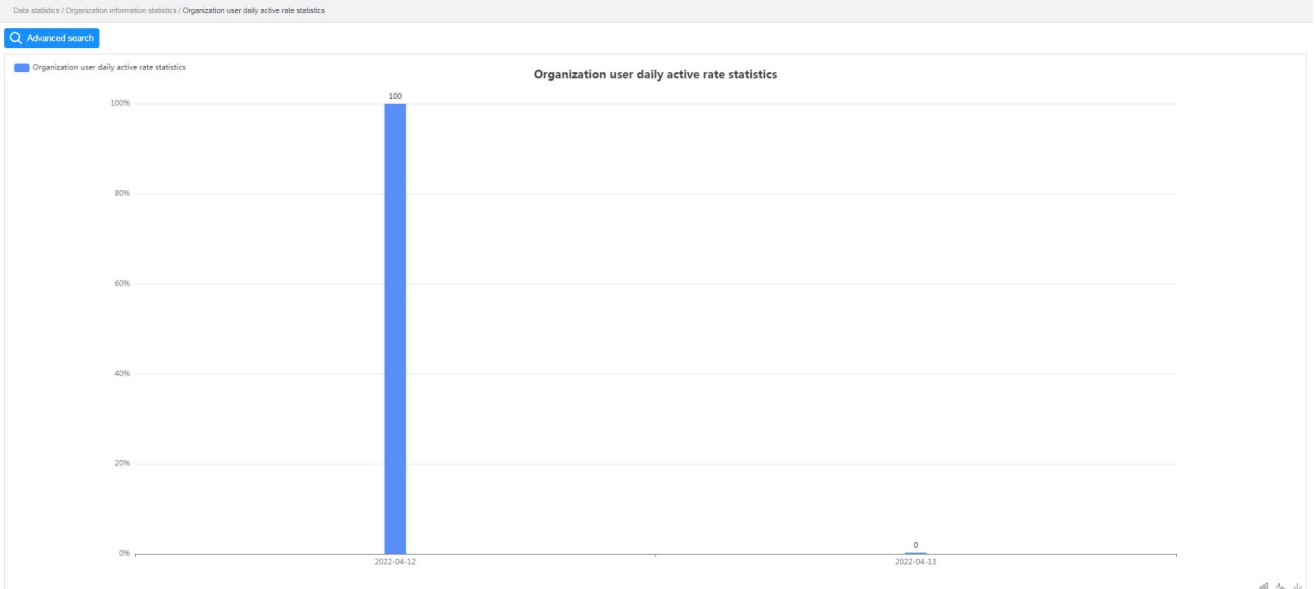

- 3. (Optional) Click  $\sqrt{ }$  to switch to the line chart.
- 4. (Optional) Click  $\mathcal{L}$  to download the ratio statistics in the image format.

# <span id="page-45-0"></span>**4.6.10 Performing Terminal Registration and De-registration Statistics**

#### **Description**

It allows you to perform statistics on the number of registrations and de-registrations of the specified terminals under the organization within the date range.

- 1. On the menu bar, go to **Data statistics** > **Organization information statistics > Organization terminal registration statistics**.
- 2. Click **Advanced search**, select the search criteria and organization, and then click **OK**.

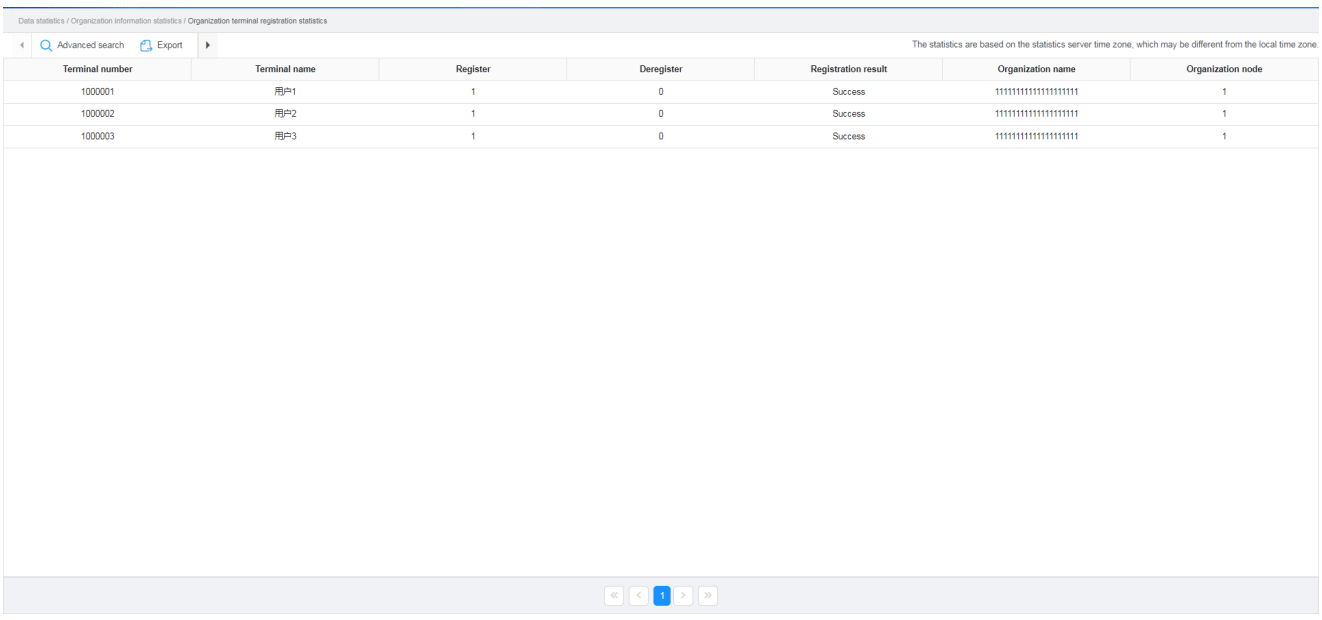

4. (Optional) Click **Export** to export the statistical result in the excel format.

# <span id="page-46-1"></span><span id="page-46-0"></span>**4.6.11 Performing Data Service Statistics**

#### **Description**

It allows you to perform statistics on the number of data services by types or ranges under the organization within the date range.

- 1. On the menu bar, go to **Data statistics** > **Organization information statistics > Organization data record details**.
- 2. Click **Advanced search**, select the date range and organization, and then click **OK**.

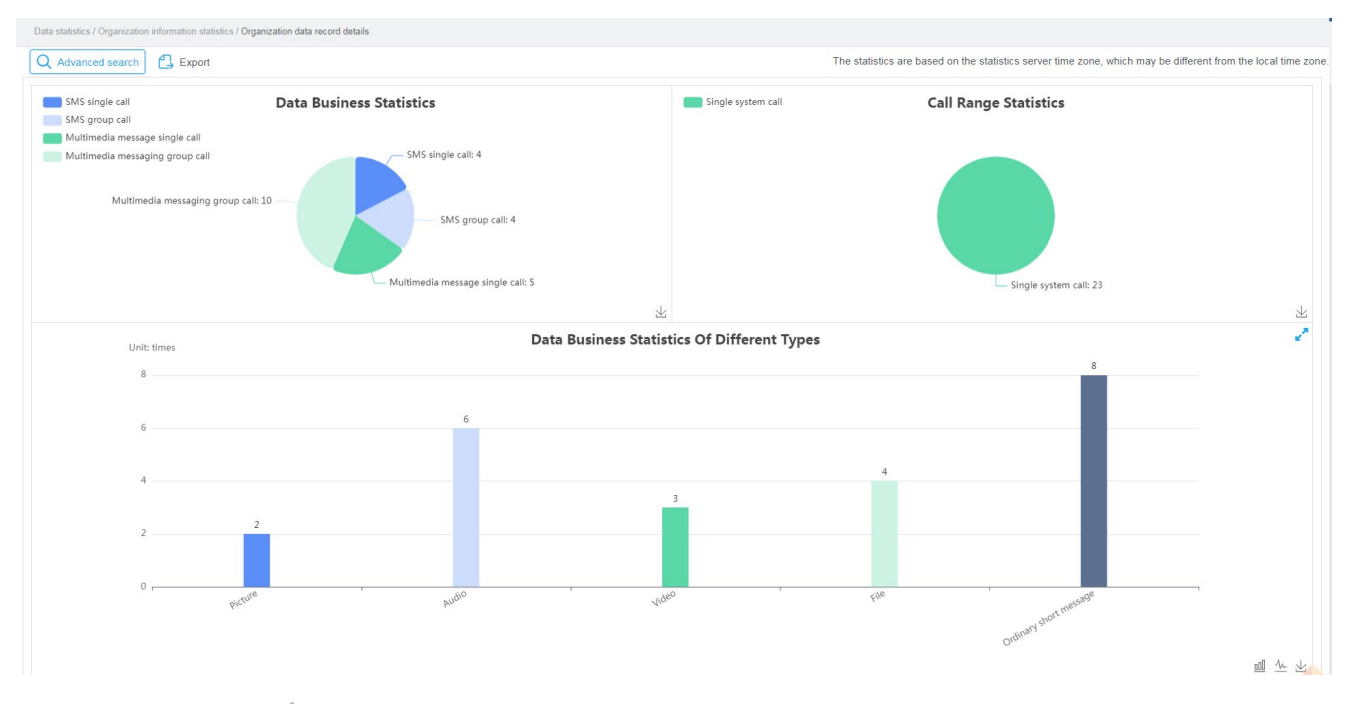

- 3. (Optional) Click  $\sim$  to switch to the line chart.
- 4. (Optional) Click **Export** or to download the data service statistics in the image format.

### <span id="page-47-2"></span><span id="page-47-0"></span>**4.6.12 Performing One-to-One Data Service Statistics Description**

It allows you to perform statistics on the number of one-to-one data services under the organization within the date range.

#### **Procedure**

- 1. On the menu bar, go to **Data statistics** > **Organization information statistics > Organization single data record details**.
- 2. Click **Advanced search**, set the date range and search criteria, and then click **OK**.

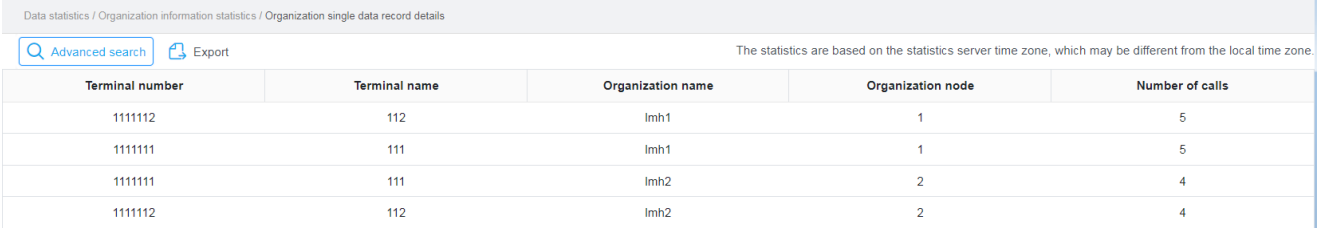

3. (Optional) Click **Export** to download the one-to-one data service statistics in the excel format.

## <span id="page-47-3"></span><span id="page-47-1"></span>**4.6.13 Performing One-to-Many Data Service Statistics Description**

It allows you to perform statistics on the number of one-to-many data services under the organization within the date range.

#### **Procedure**

- 1. On the menu bar, go to **Data statistics** > **Organization information statistics > Organization group data record details**.
- 2. Click **Advanced search**, set the date range and search criteria, and then click **OK**.

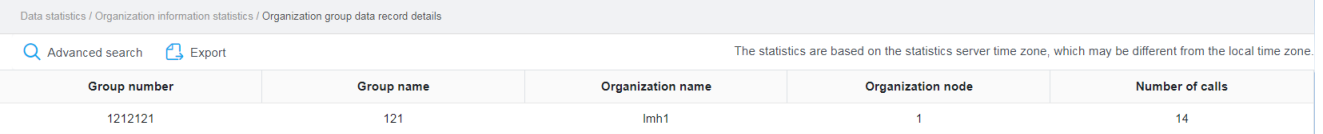

3. (Optional) Click **Export** to download the one-to-many data service statistics in the excel format.

# <span id="page-48-0"></span>**4.7 Performing Statistics Details**

# <span id="page-48-1"></span>**4.7.1 Performing Call Record Statistics**

#### **Description**

It allows you to perform statistics on the call record under the organization within the date range.

#### **Procedure**

- 1. On the menu bar, go to **Data statistics** > **Statistics details > Call record details.**
- 2. Click **Advanced search**, select the search criteria and organization, and then click **OK**.

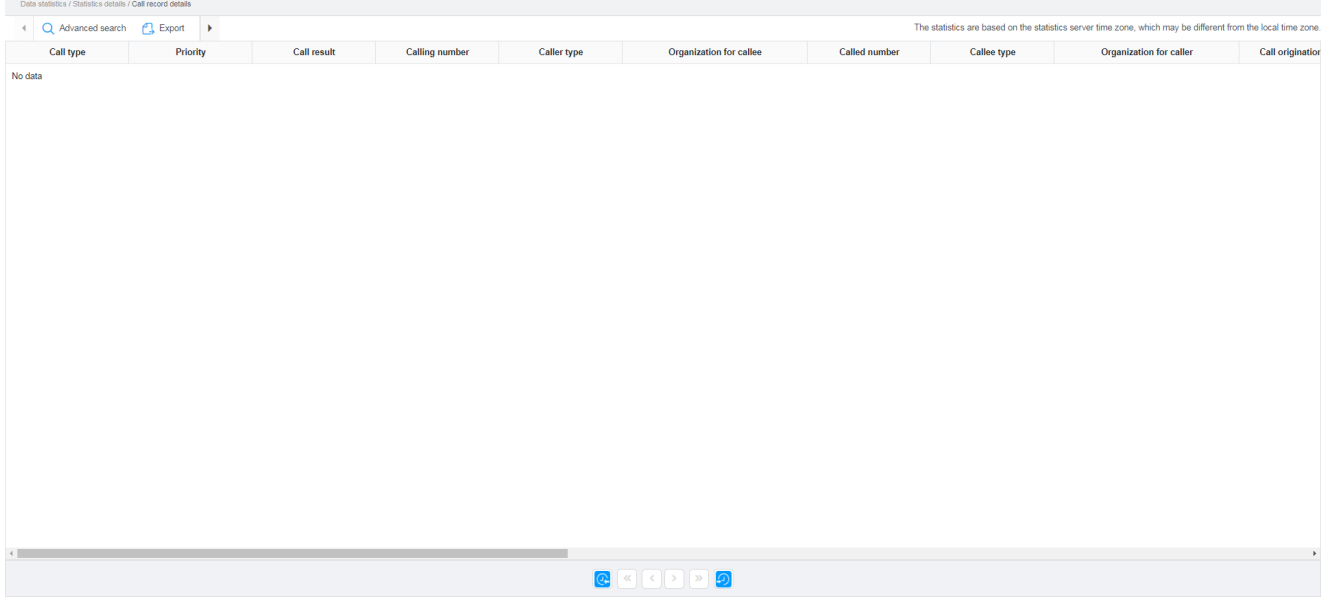

- 3. (Optional) Click  $\overline{Q}$  or  $\overline{Q}$  to view the call records for the previous day or the next day.
- 4. (Optional) Click **Export** to download a call record in the excel format.

## <span id="page-48-2"></span>**4.7.2 Performing Registration Statistics Description**

It allows you to perform registration statistics under the organization within the date range.

#### **Procedure**

- 1. On the menu bar, go to **Data statistics** > **Statistics details > Registration details**.
- 2. Click **Advanced search**, select the search criteria and organization, and then click **OK**.

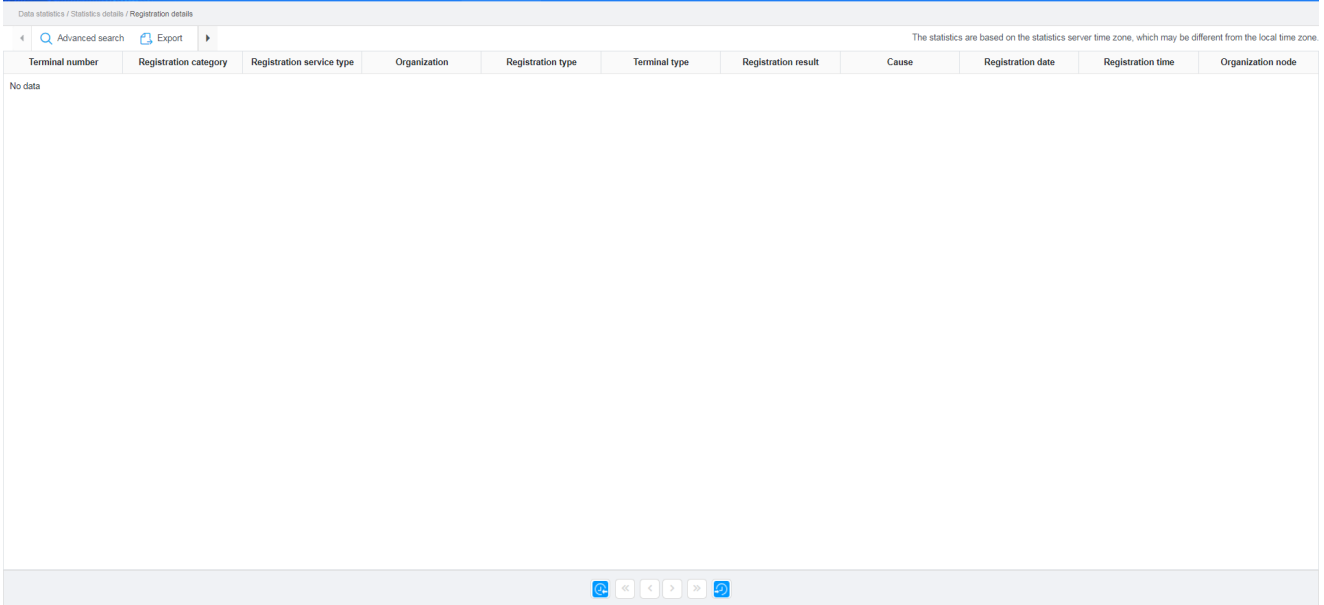

3. (Optional) Click **Export** to download the statistical result in the excel format.

## <span id="page-49-0"></span>**4.7.3 Performing Data Service Statistics Description**

It allows you to perform data service statistics under the organization within the date range.

- 1. On the menu bar, go to **Data statistics** > **Statistics details > Data record details**.
- 2. Click **Advanced search**, select the search criteria and organization, and then click **OK**.

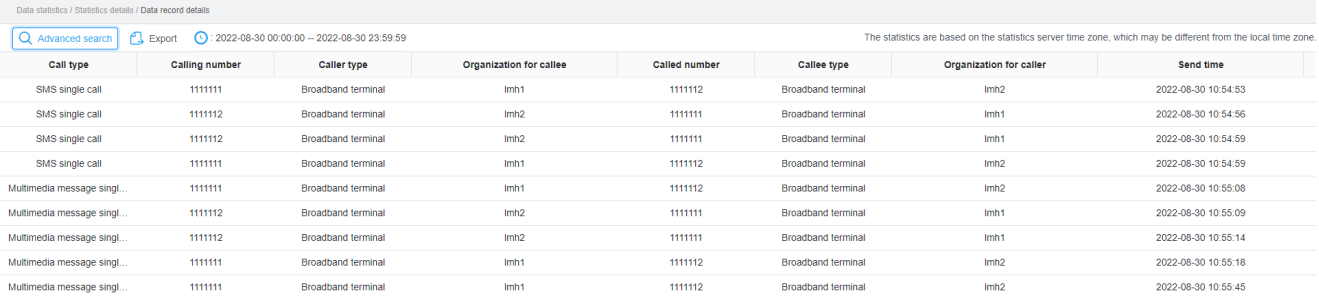

#### $\begin{picture}(130,10) \put(0,0){\line(1,0){10}} \put(15,0){\line(1,0){10}} \put(15,0){\line(1,0){10}} \put(15,0){\line(1,0){10}} \put(15,0){\line(1,0){10}} \put(15,0){\line(1,0){10}} \put(15,0){\line(1,0){10}} \put(15,0){\line(1,0){10}} \put(15,0){\line(1,0){10}} \put(15,0){\line(1,0){10}} \put(15,0){\line(1,0){10}} \put(15,0){\line($

- 3. (Optional) Click  $\boxed{\bullet}$  or  $\boxed{\bullet}$  to view the data services for the previous day or the next day.
- 4. (Optional) Click **Export** to download the statistical result in the excel format.

# <span id="page-51-0"></span>**5. Expiry Prompt Configuration for Subscribers**

This operation is not supported for customers with normal account.

#### **Description**

It allows you to configure the login prompt and mail prompt for the subscribers who will expire or have expired.

#### **Procedure**

- In the upper right corner, click the user icon, and then select **My account**. 1.
- $2.$ In the pop-up dialog, set the mailbox address.

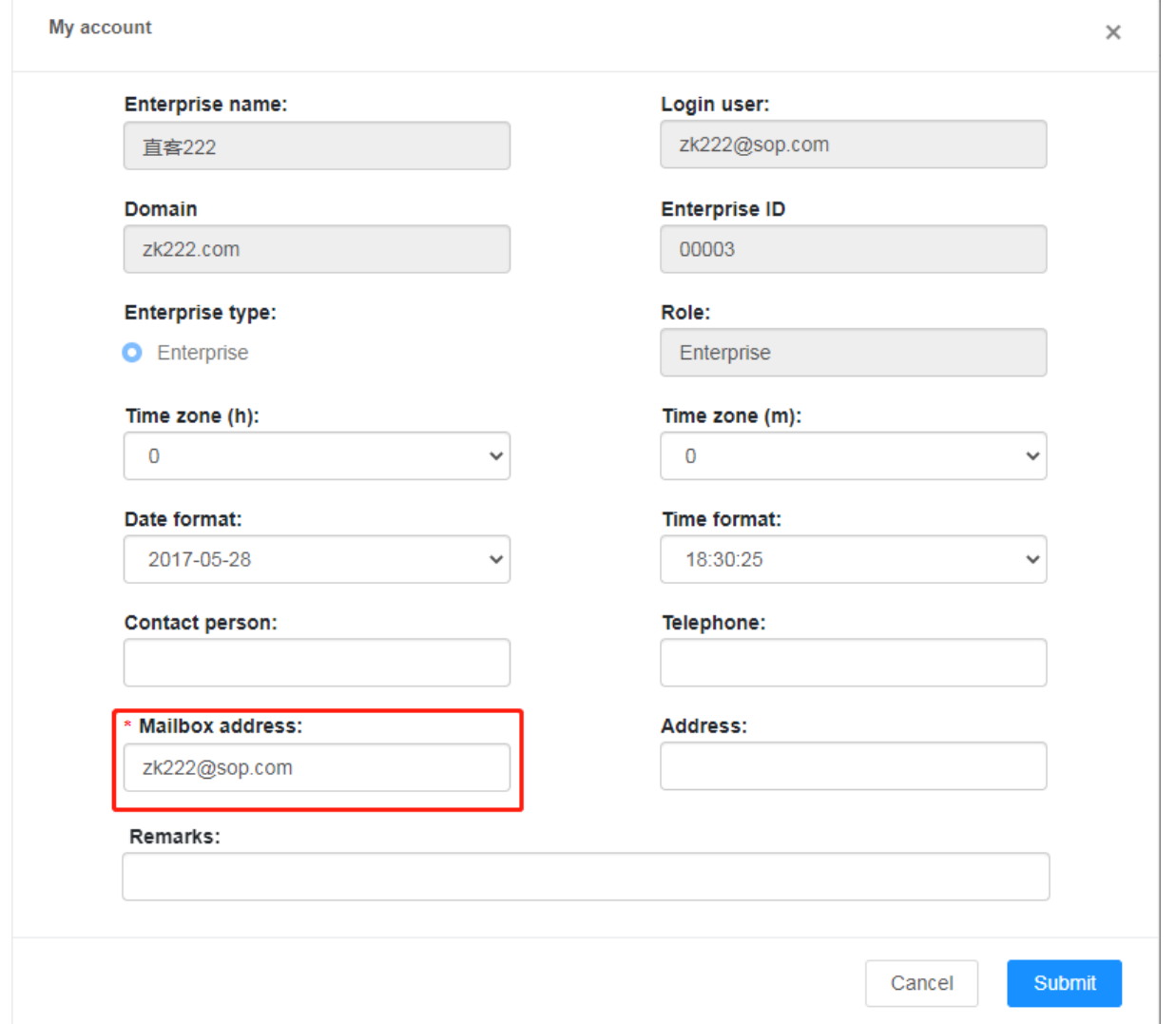

On the menu bar, go to **System configuration** > **Enterprise configuration**.

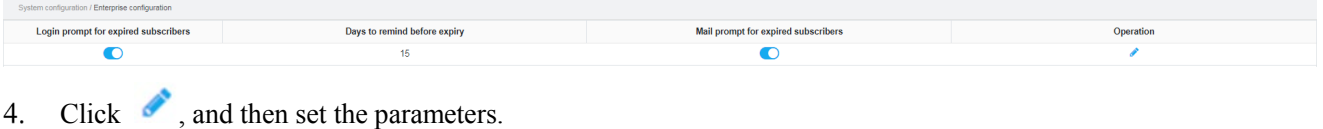

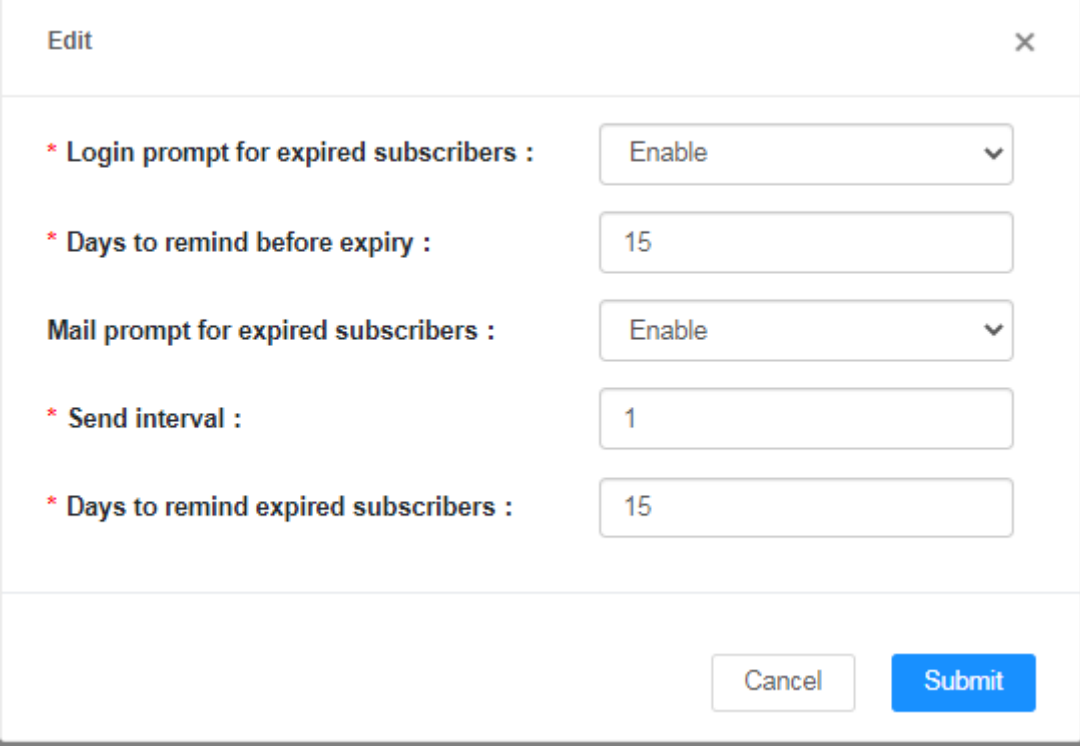

Parameters are described in the following table.

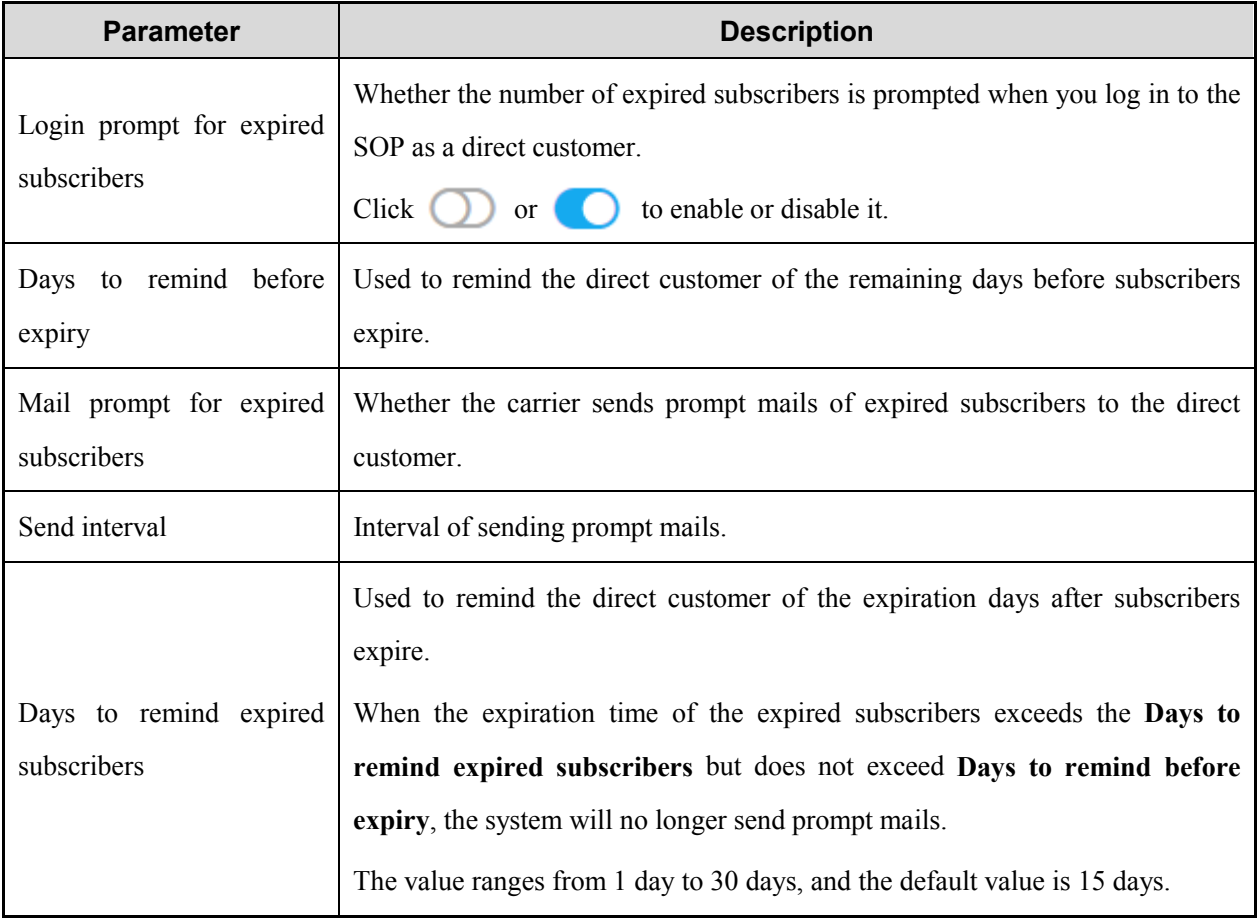

Click **Submit**.

# <span id="page-53-0"></span>**6. Abbreviations**

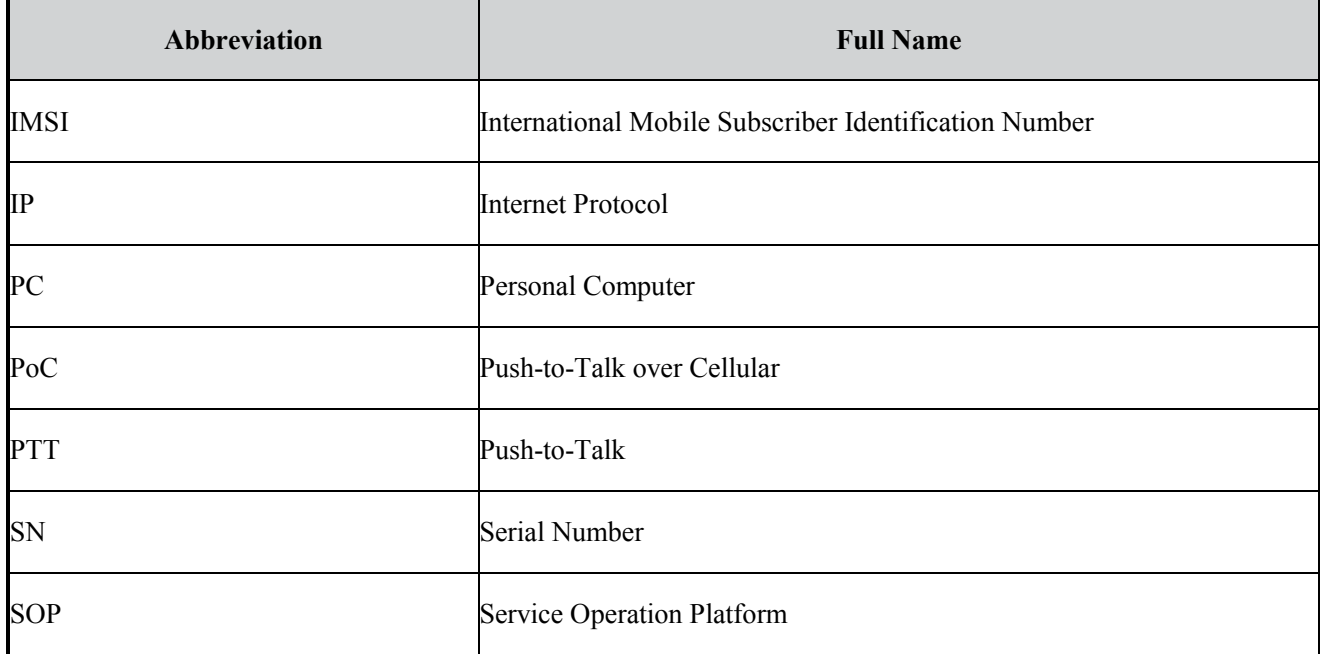

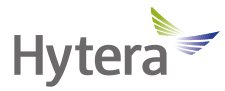

is the trademark or registered trademark of Hytera Communications Corporation Limited. © 2022 Hytera Communications Corporation Limited. All Rights Reserved. Address: Hytera Tower, Hi-Tech Industrial Park North, 9108# Beihuan Road, Nanshan District, Shenzhen, People's Republic of China Postcode: 518057 https://www.hytera.com